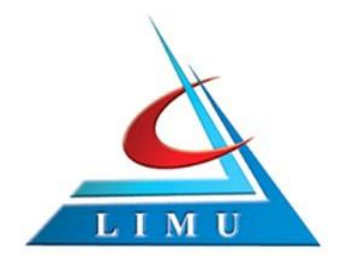

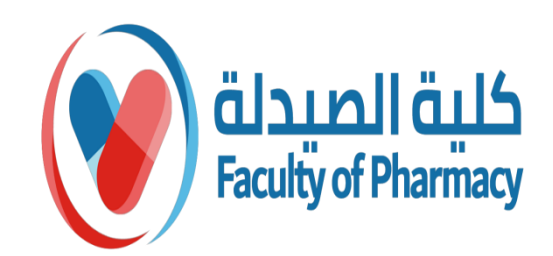

## PharmD Program

# **ZOOM CLOUD MEETING**

#### Prepared By: Eman Elyamany Edited By: EEC

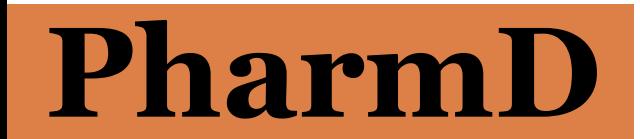

**Faculty of Pharmacy/ Libyan International Medical University**

# **How To Download Zoom on Your PC :**

Media Kit **How to Videos** 

1- Open your computer's internet browser and navigate to the Zoom website at [Zoom.us](https://zoom.us/) [.](https://zoom.us/)

2- Scroll down to the bottom of the page and click "Download" in the web page's footer.

**ZOOM** SOLUTIONS -PLANS & PRICING **CONTACT SALES JOIN A** We have developed resources to help you through this challenging About Download **Sales** Suppor Zoom Blog **Meetings Client** +44 (20) 7039 8961 or 0800 **Test Zoo** Zoom Rooms Client Customers 368 7314 Account **Our Team Browser Extension Contact Sales** Support Plans & Pricing Why Zoom Outlook Plug-in Live Trai **Features** Lync Plug-in Request a Demo Feedbac **Careers** iPhone/iPad App **Webinars and Events** Contact Integrations **Android App** Accessil Partners Investors Press

RE<sup>C</sup>

Copyright ©2020 Zoom Video Communications, Inc. All rights reserved. Privacy & Legal Policies | About Ads | Do Not Sell My Pers

3- On the Download Center page, click "Download" under the "Zoom Client for Meetings" section.

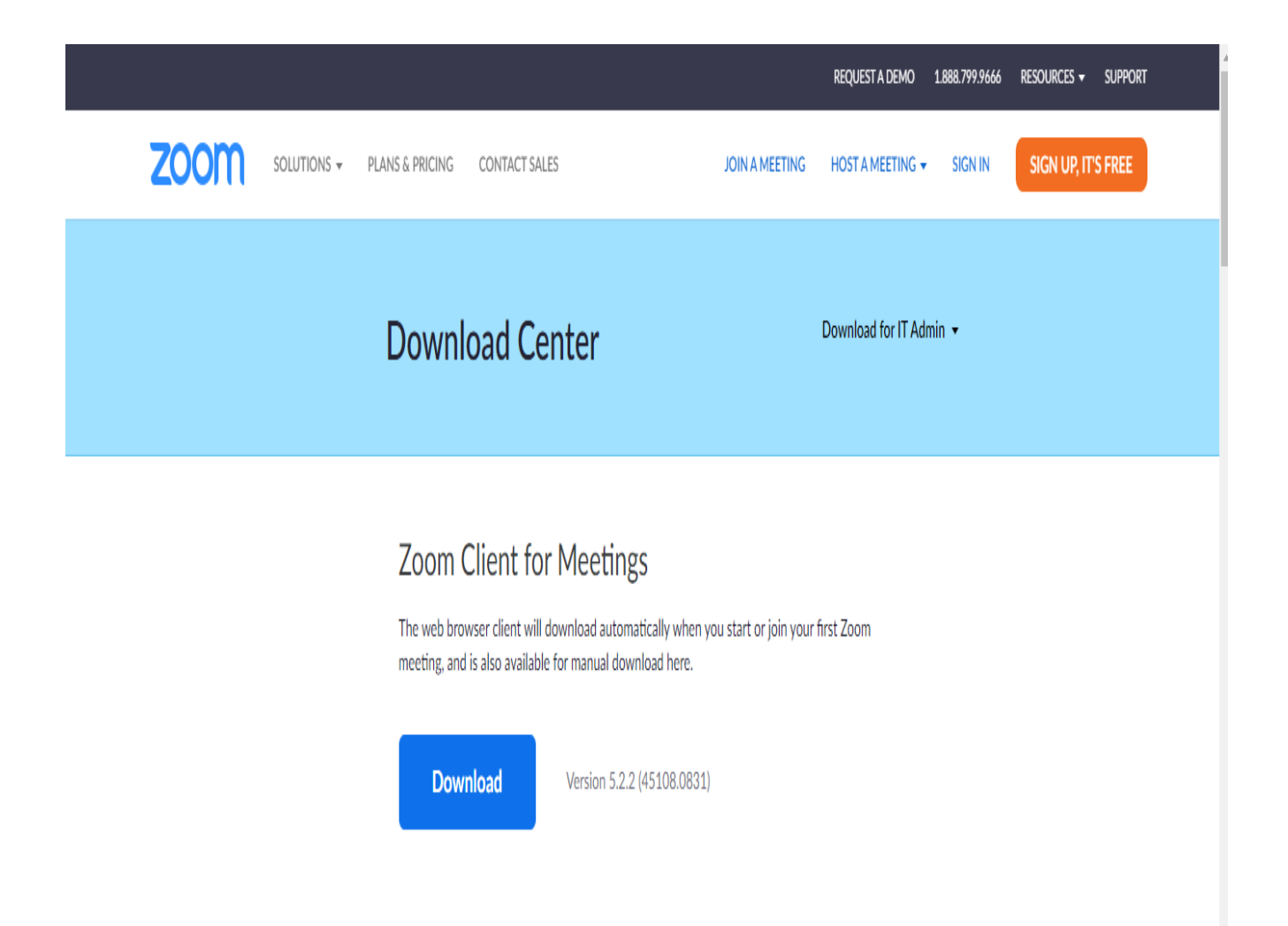

4- The Zoom app will then begin downloading. You should then click on the exe file to begin the installation process.

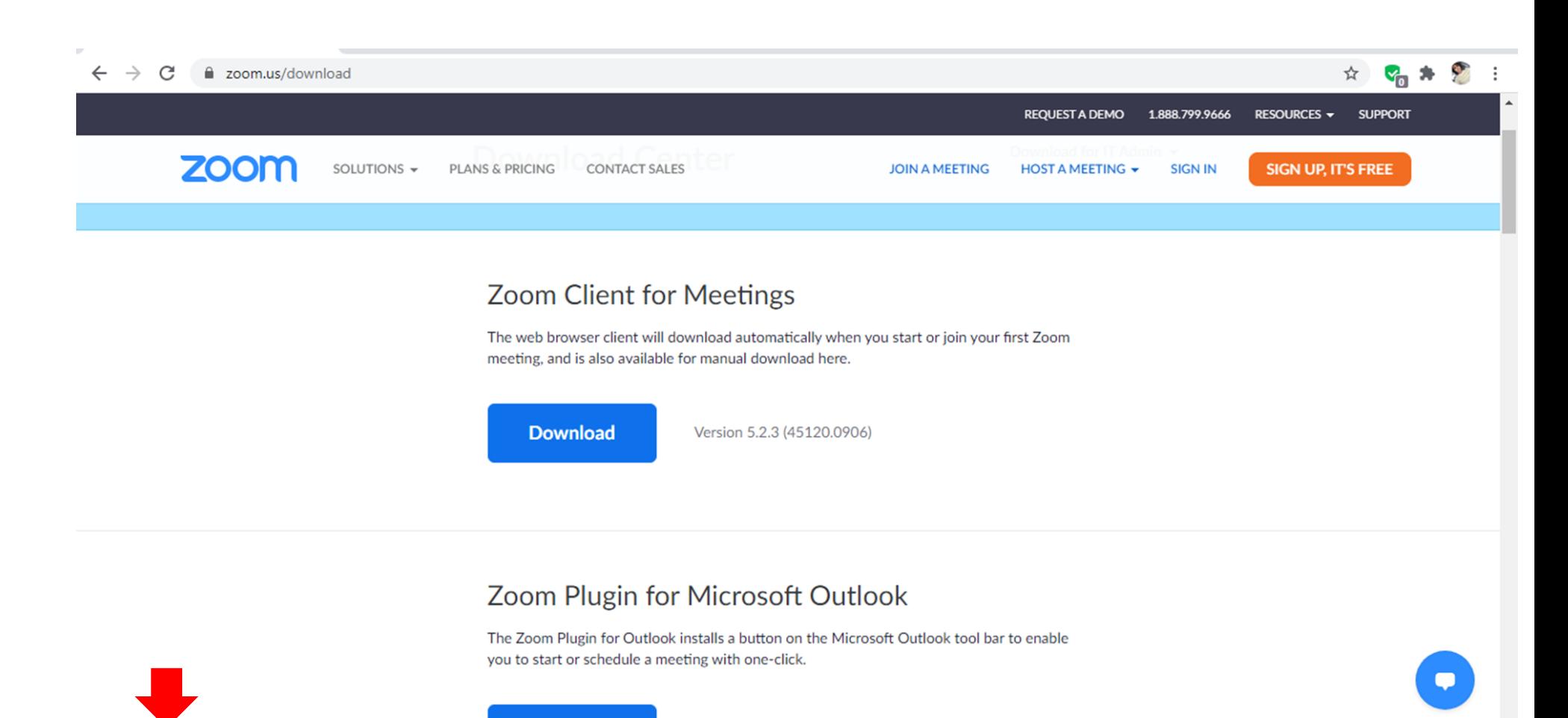

 $\boldsymbol{\wedge}$ 

#### 5- once you clicked on the exe file the Installation begin

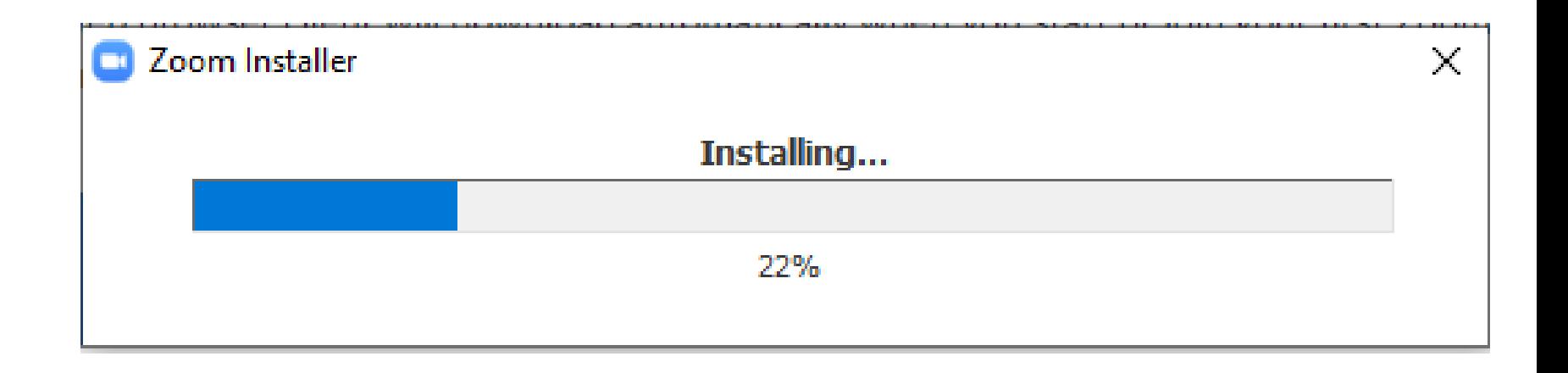

6- Once installed, you will need to log into your Zoom account, which can be set up via the Zoom website <Zoom.us> if you don't already have one. Once created, you can use Zoom as normal for all of your video calls and online meeting needs.

# **How To open A Zoom Account ?!**

#### **1. Click to open the Zoom app on your Mac or Pc**

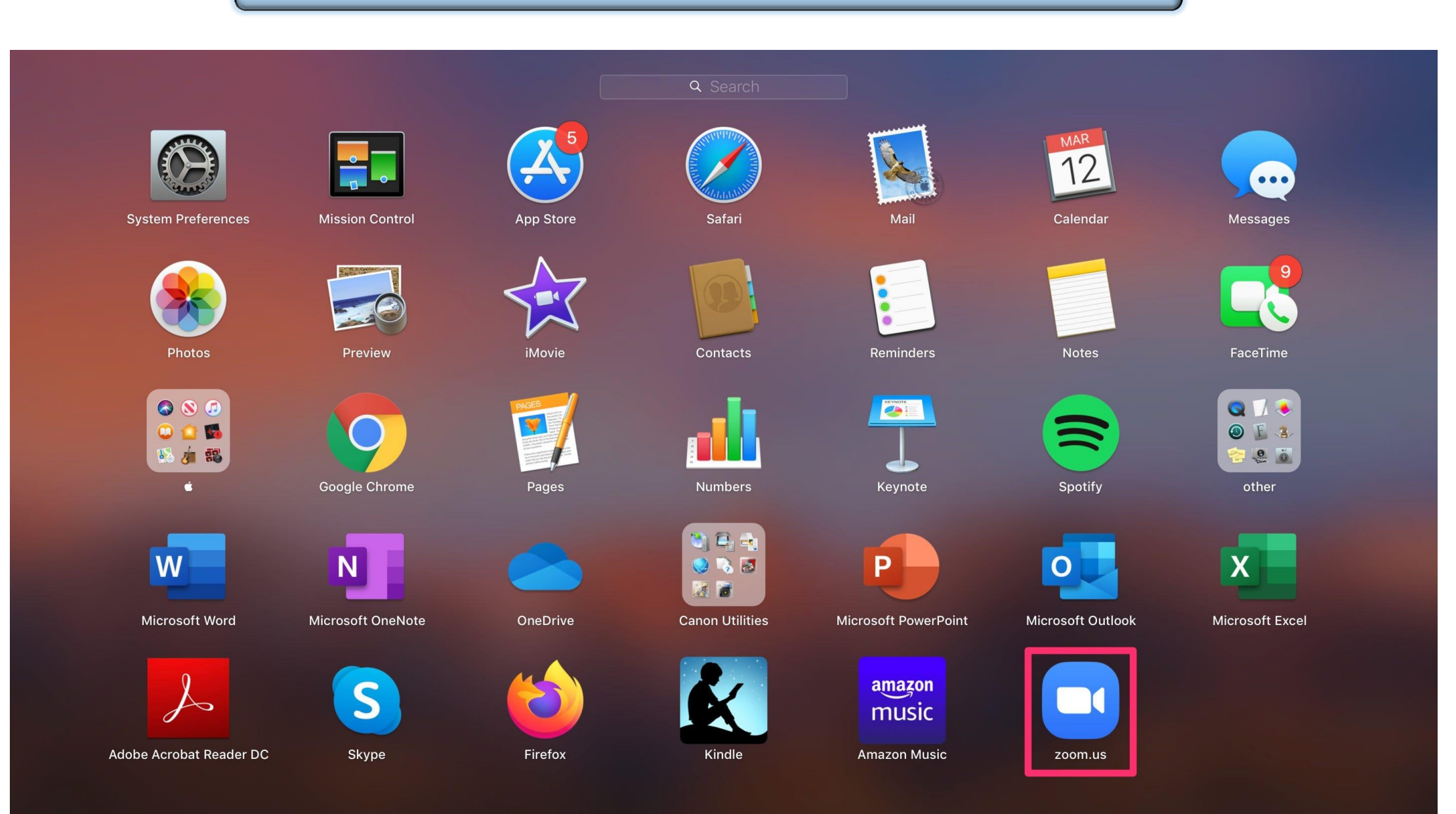

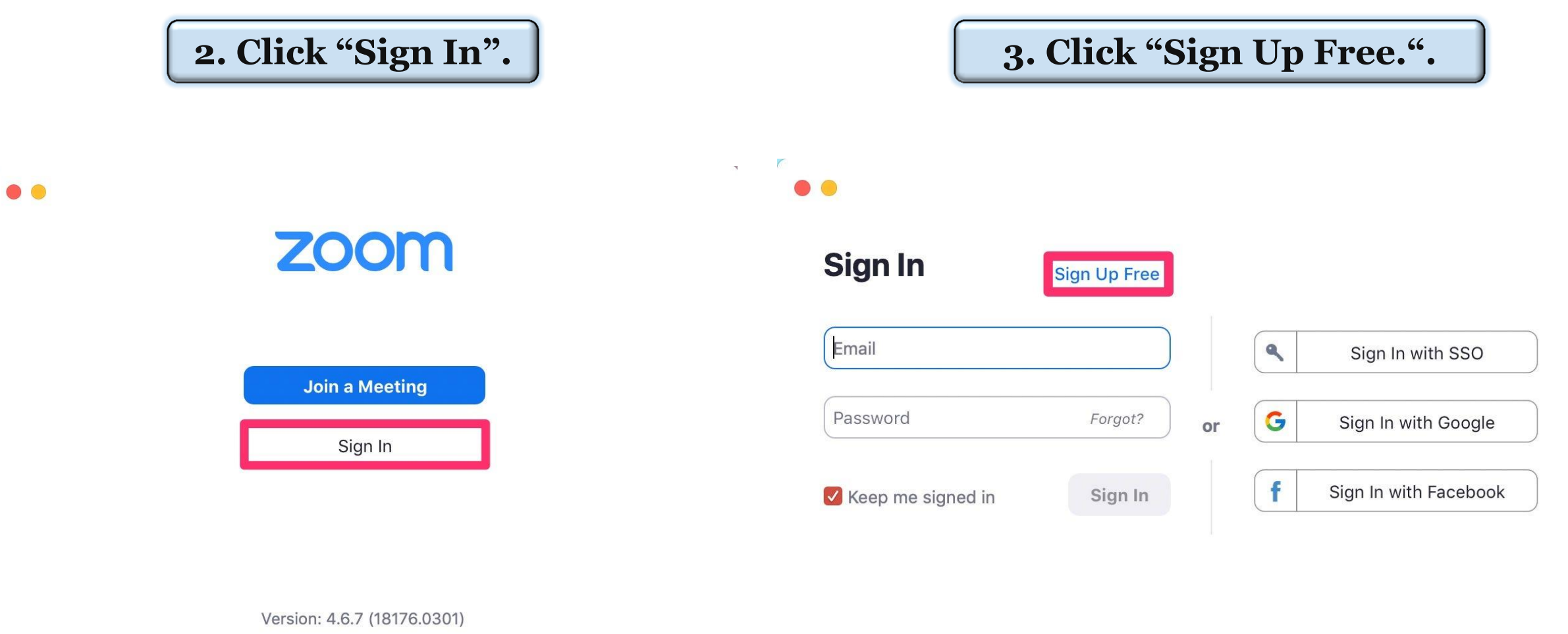

 $\overline{\mathcal{C}}$ 

 $\mathcal{A}$ 

< Back

 $\mathbb{R}^2$ 

 $\mathcal{A}$ 

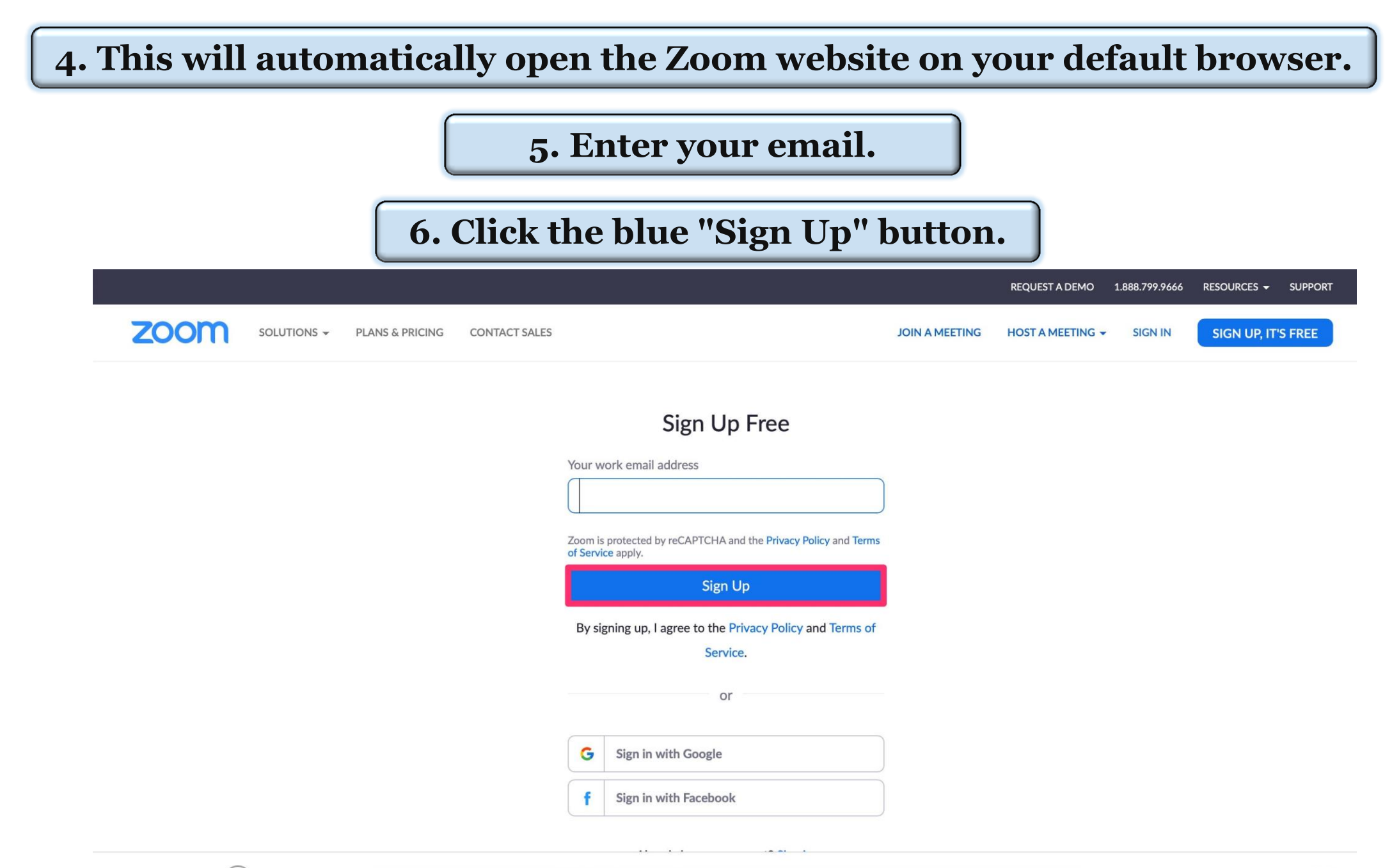

 $\sim 10$ 

#### **7. The next page will include a note on how to access your activation email (and resend it if you did not receive it).**

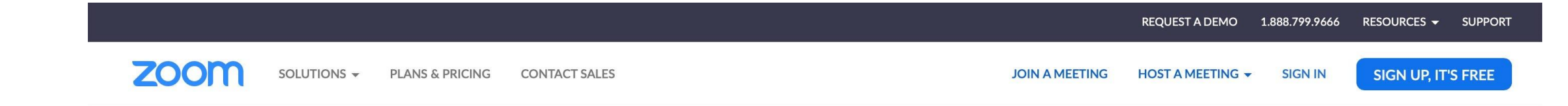

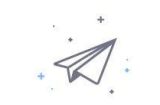

We've sent an email to Click the confirmation link in that email to begin using Zoom.

if you did not receive the email,

Resend another email

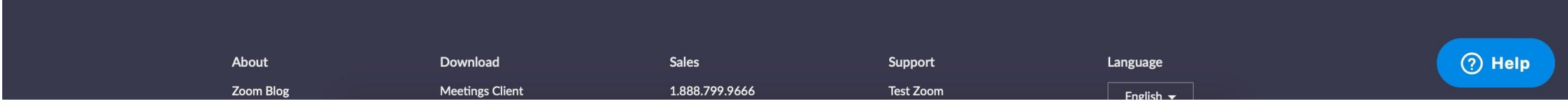

#### **8. Open your inbox and locate the activation email.**

#### **9. Click the blue "Activate Account" button.**

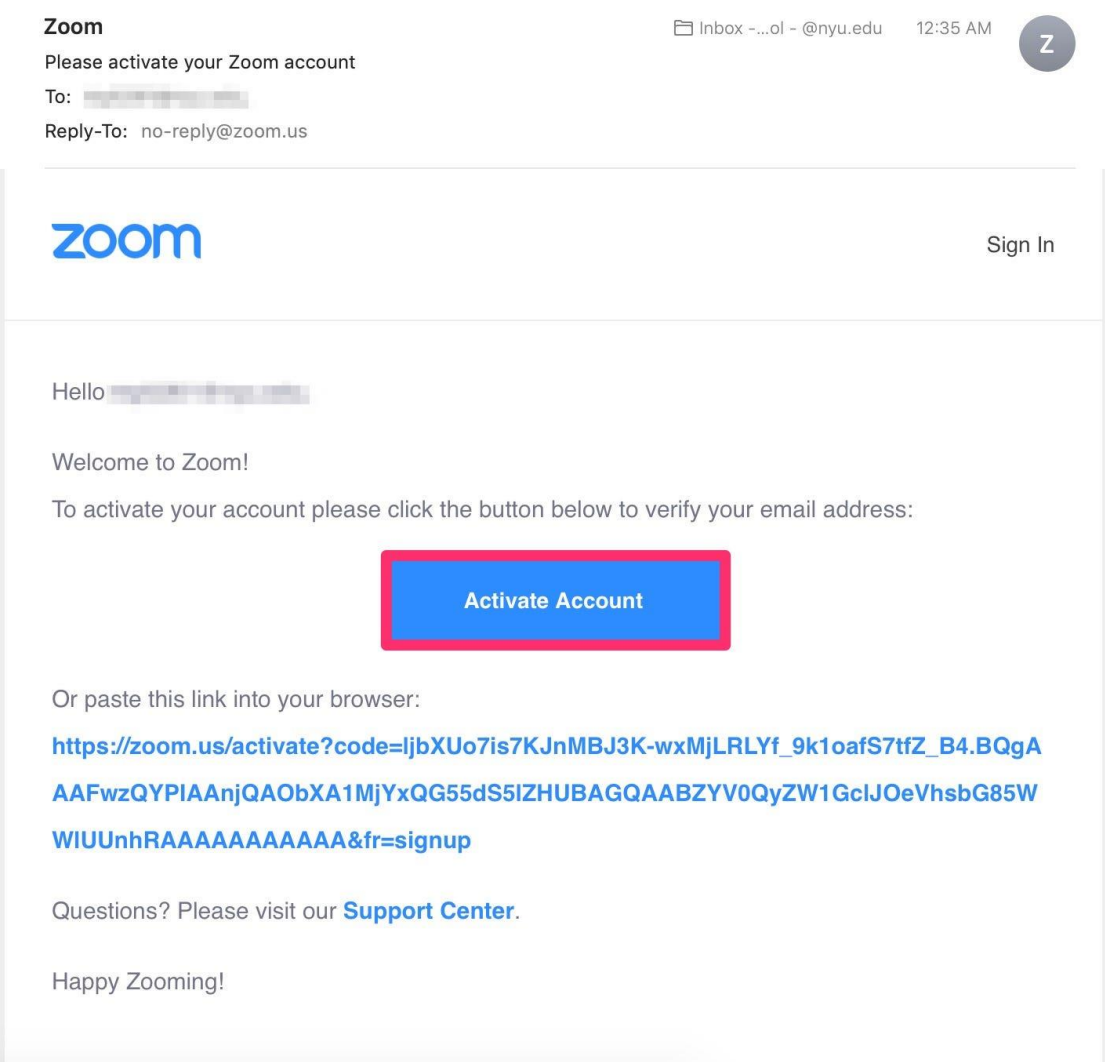

#### **10. This will open the Zoom signup page in your browser. Enter your first and last name, along with your password.**

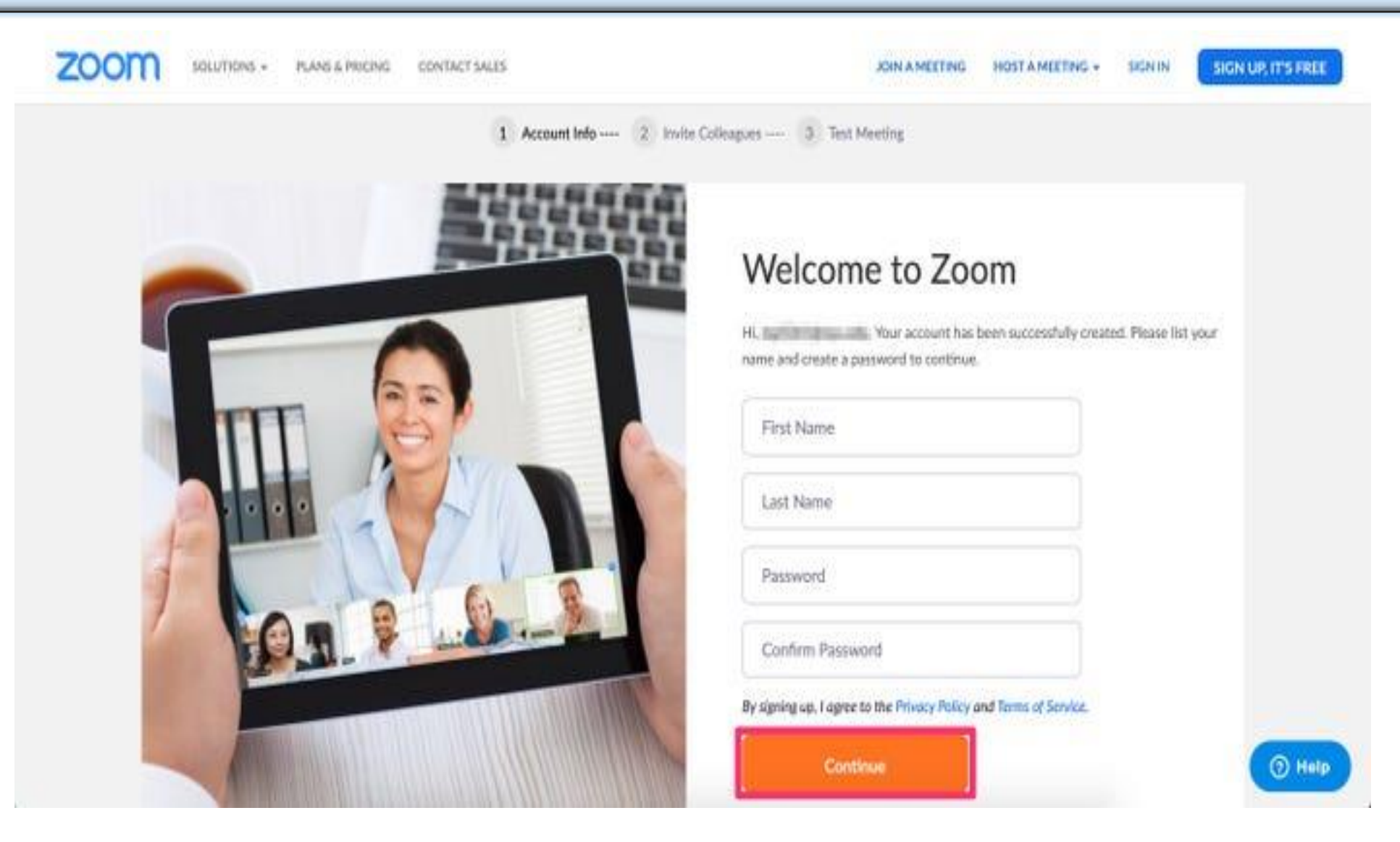

**11. The second step will prompt you to add colleagues at this time. Click "Skip this step" to move on to the final step.**

**12. The final step will prompt you to start a test meeting. Instead, click "Go to My Account." You should already be signed in on your browser**

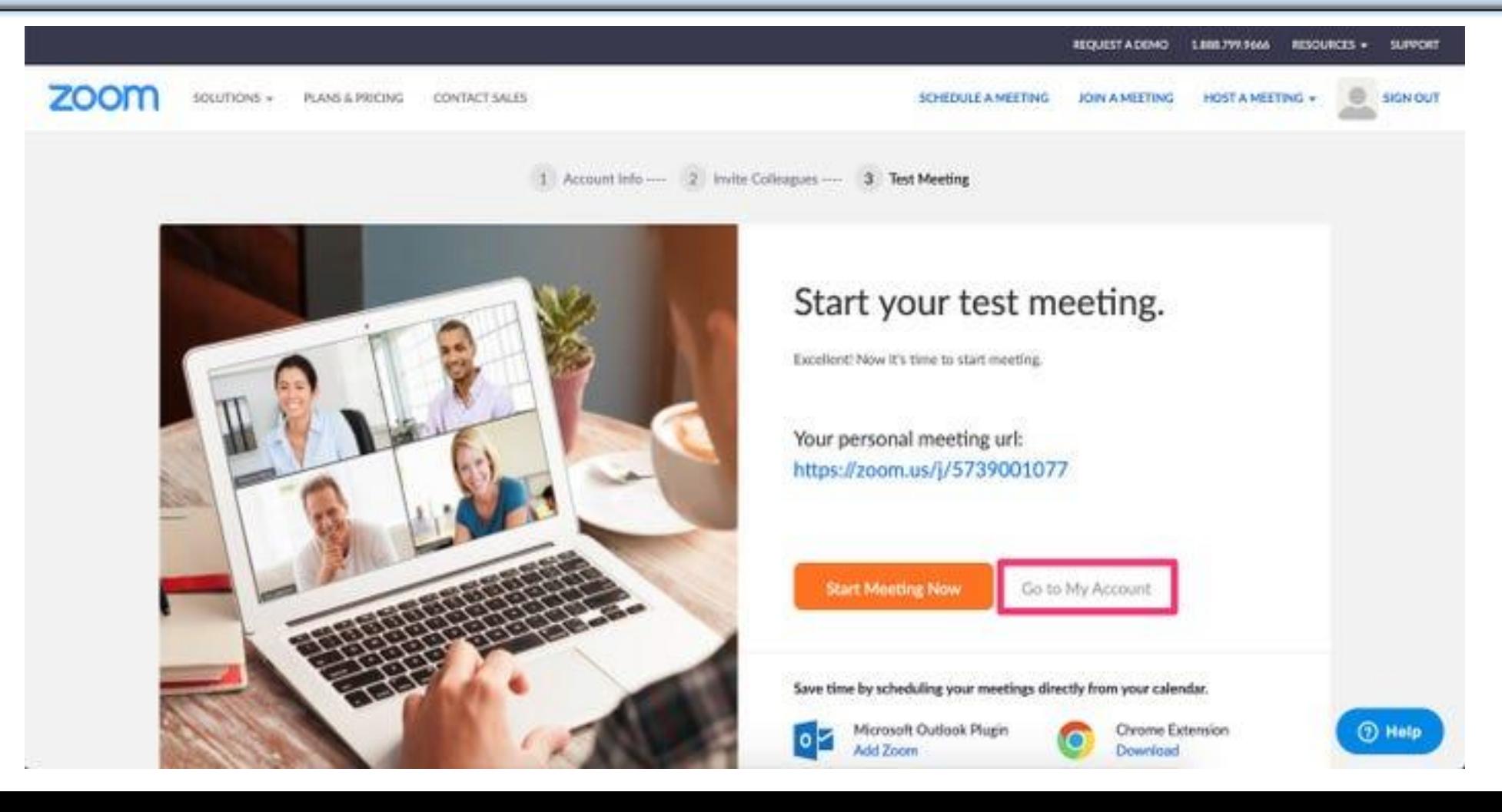

### **\*\* Sign in to complete the process.** You are now logged in with your brand new account.

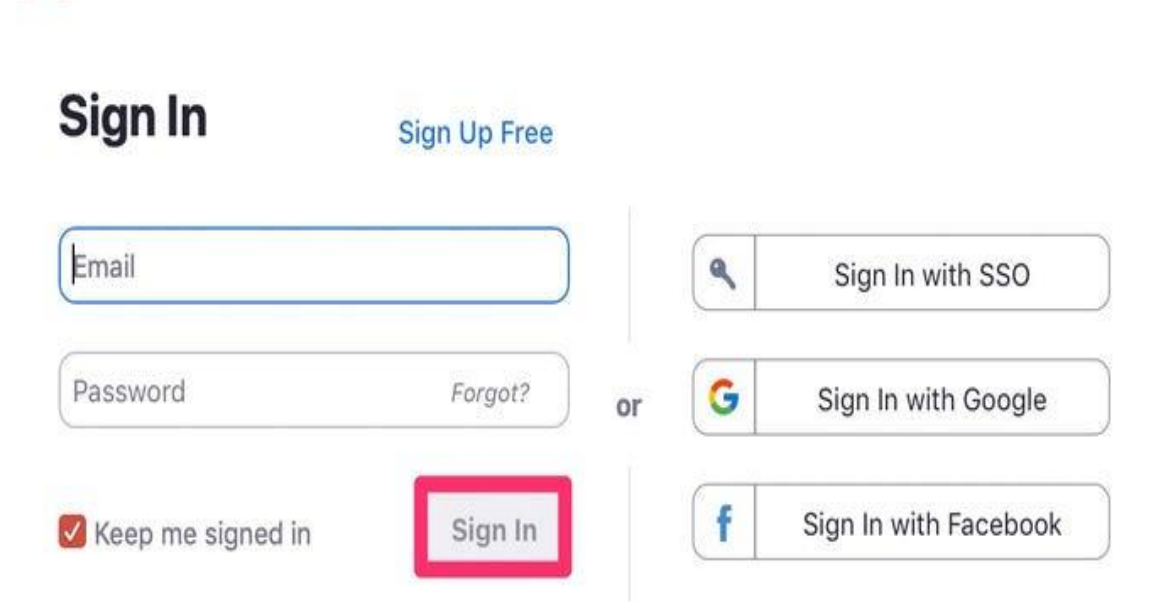

э

k

C.

# **Zoom Taskbar**

#### **15**

- 3 Tools you need to know
	- 1-Audio ( To mut and unmute yourself )
	- 2-Video ( To turn on and turn off your camera )
	- 3-share ( You can share with it your media )
	- 4-Record ( allow you to record your meeting )

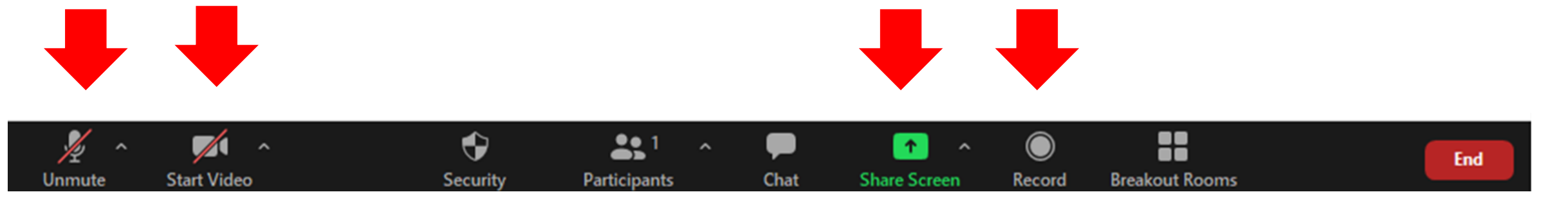

# **How to join with audio ?**

**16**

- 1- If you joined the meeting with your PC a message popup on your screen , then choose Join with computer Audio
- \* Also during the meeting you can mute your audio

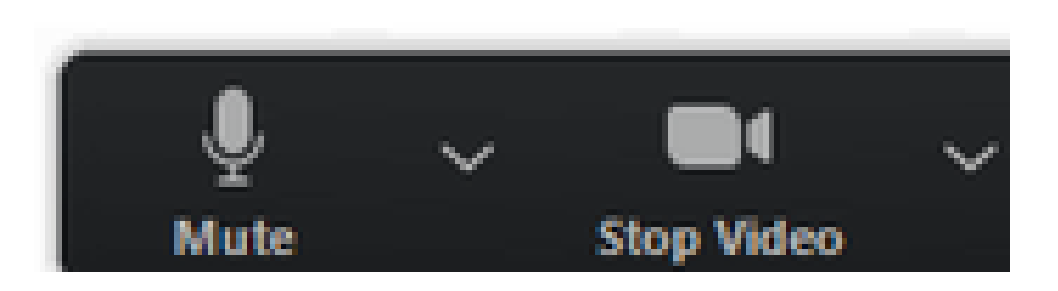

**D** Join Audio

**Join with Computer Audio** 

**Test Speaker and Microphone** 

# **How to join with audio ?**

2- If you joined with your mobile choose call via Device Audio

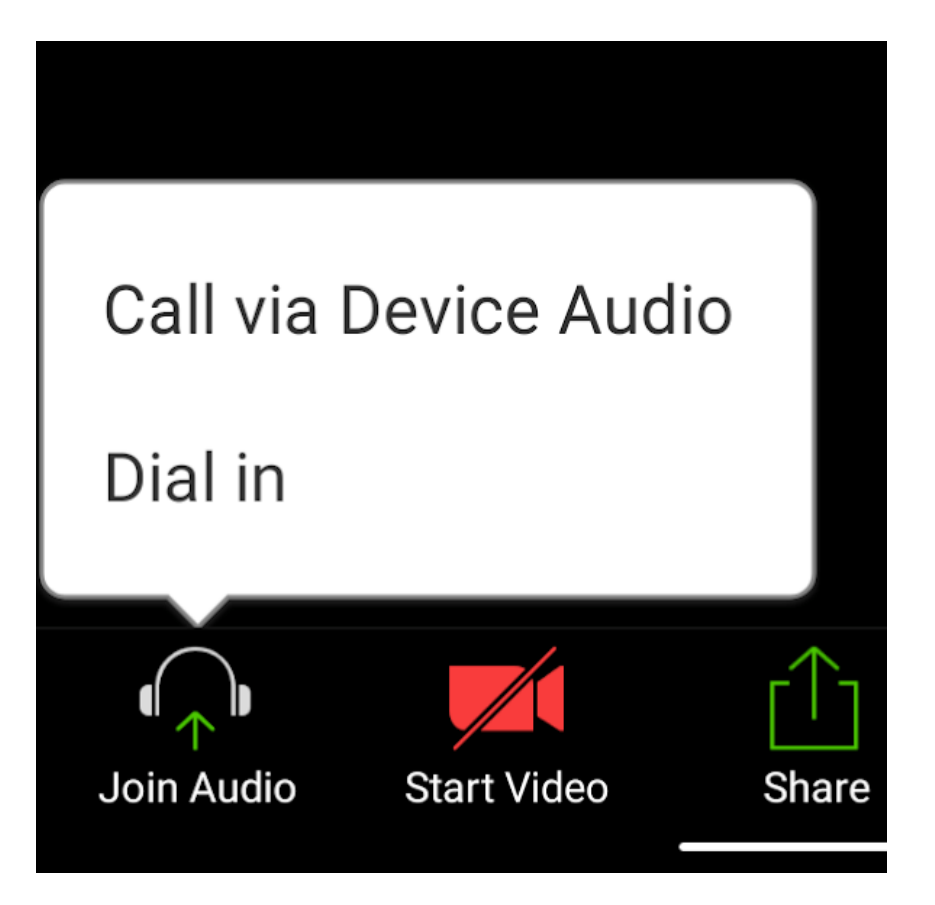

## **How to share your screen or content ?**

#### 1- Click the **Share Screen** button located in your meeting controls.

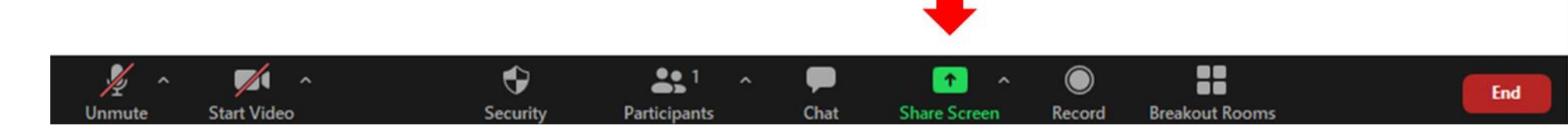

# How to share your screen or content ?

**19**

- Select one of these screen share options
- **Basic**: Share your entire desktop (e.g. PowerPoint presentation) [whiteboard](https://support.zoom.us/hc/en-us/articles/205677665) (For spider shape drawing ) or [iPhone/iPad](https://support.zoom.us/hc/en-us/articles/201379235) screen
- \* After choosing click **share**
- \* Zoom will automatically switch to full screen to optimize the shared screen view.

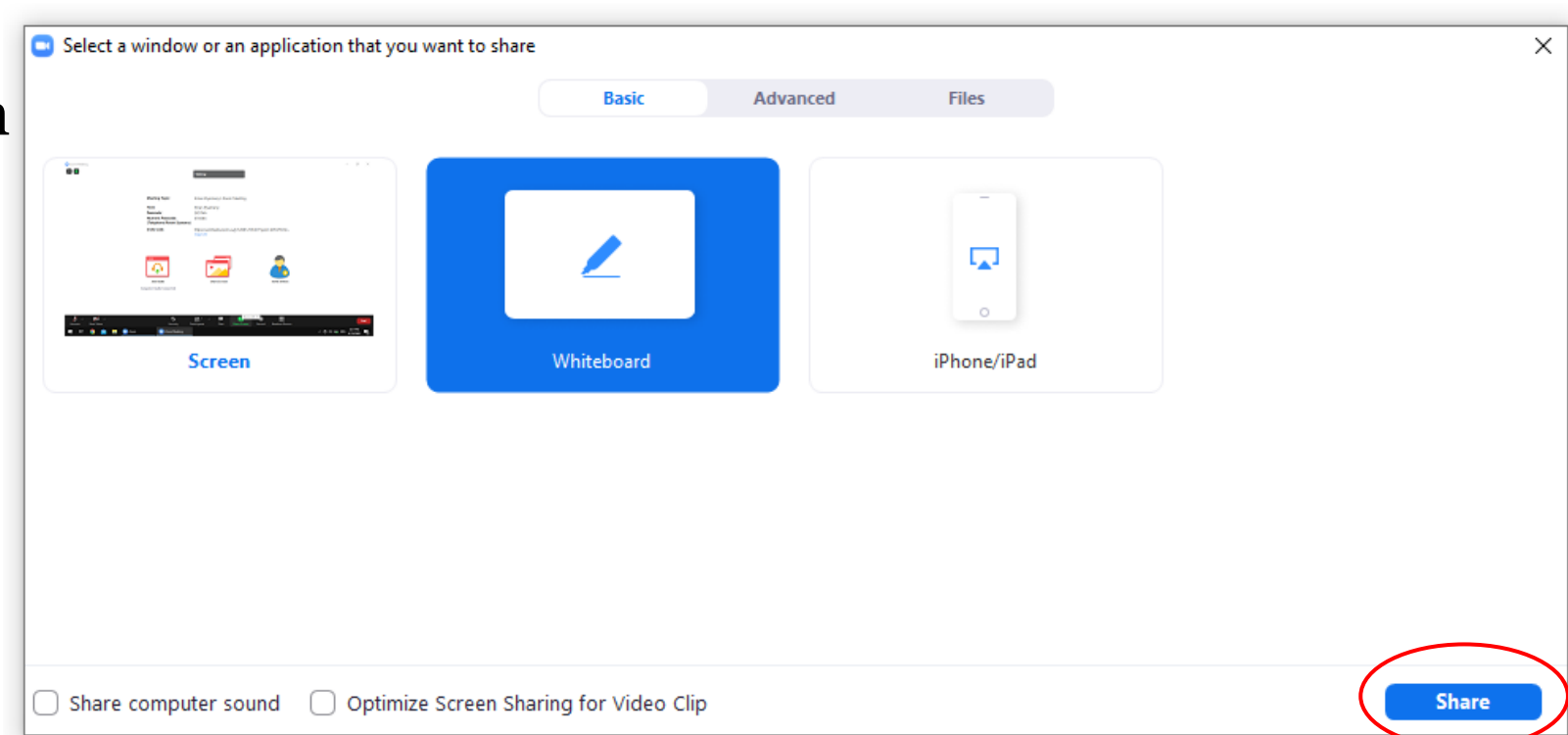

# **How to stop sharing your screen or content ?**

#### **20**

#### \* To stop screen sharing , click stop sharing in the top-right corner

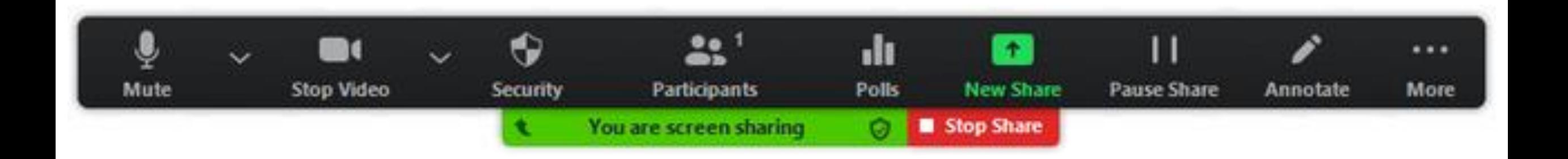

# **How to change a participant name !**

**21**

You can simply change your participant name during the meeting by clicking on more and choose rename

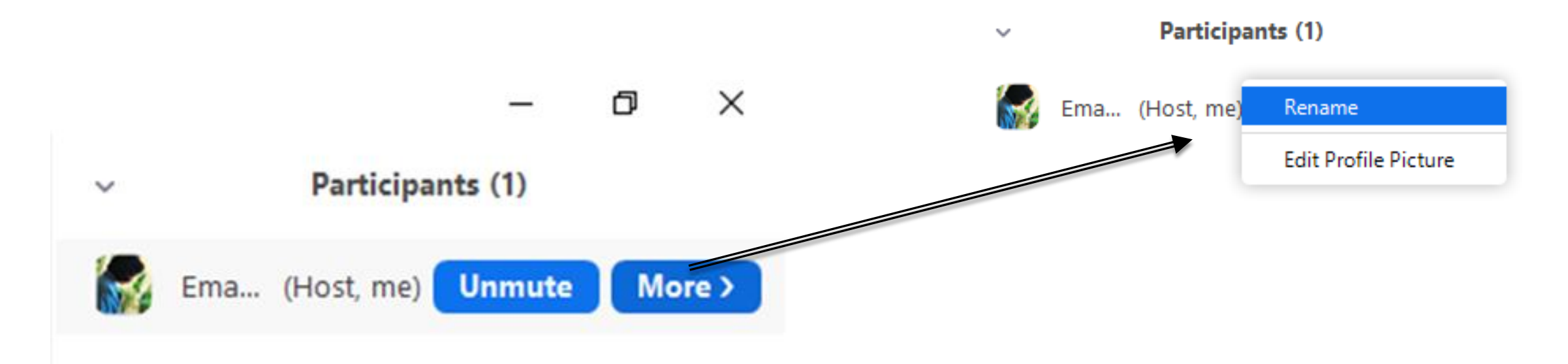

门

 $\times$ 

# **Scheduling and Hosting a Zoom Meeting is a Three Step Process:**

**Process**

## 1. Schedule meeting.

2. Send the Zoom meeting invitation to all of the participants using text or email. 3. Start the meeting at the designated time.

# **1 – Schedule a Zoom Meeting**

As the host with the Zoom account, you can schedule the meeting for a date and time and setup the characteristics of the meeting. Start the process by clicking on **Schedule** on the Zoom app home screen.

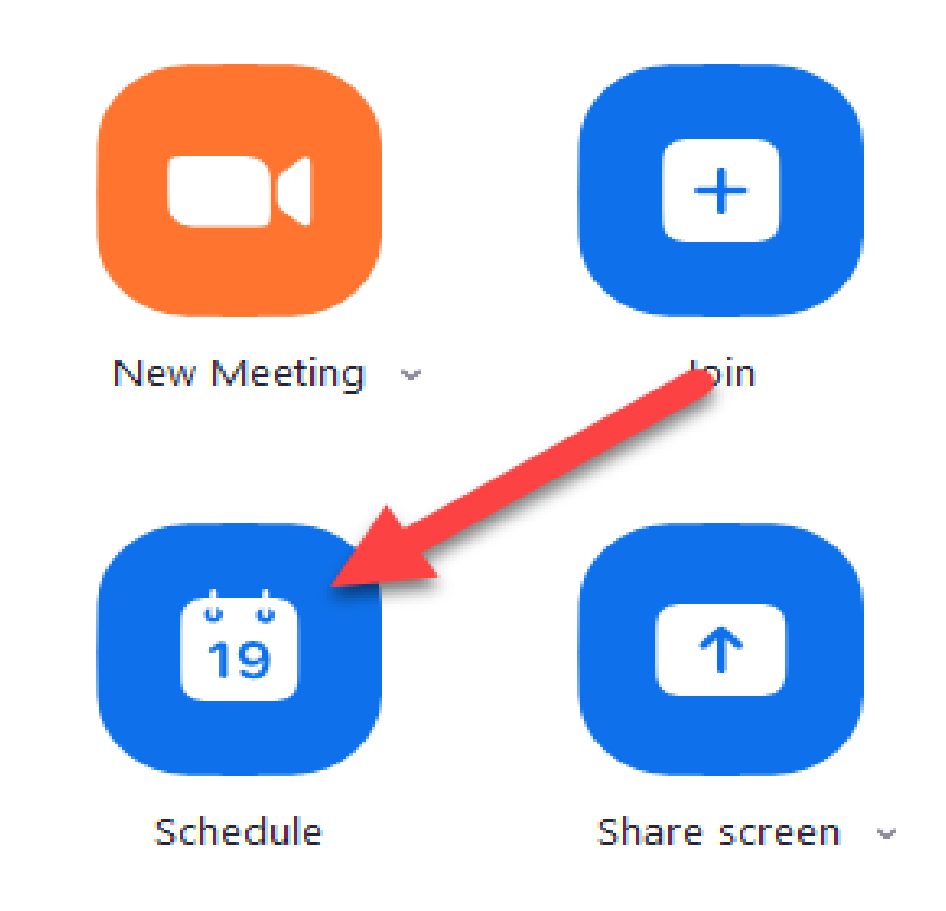

**Topic** – Give the meeting a title that reflects the group and meeting. This is information that will be included in the meeting invitation.

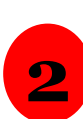

**1**

**Start** – You will indicate the date and time for the meeting. Tap or click the date field to access the scheduling calendar. Use the up/down arrows to modify the hours, minutes and AM/PM indicator.

**3**

**Duration** – indicate the number of hours and minutes for the meeting. If you are using the Free Zoom account remember your meeting time is limited to 40 minutes. You will be giving a warning if your duration is longer than what your account supports. Make sure of the time zoon

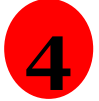

**Meeting ID** – Pick **Generate Automatically**. This setting is recommended for security reasons

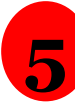

**Require Password** – Leave the option checked and use the password recommended. This information will be included in the invite information that you copy and paste to your meeting participants

Schedule meeting

#### **Schedule Meeting**

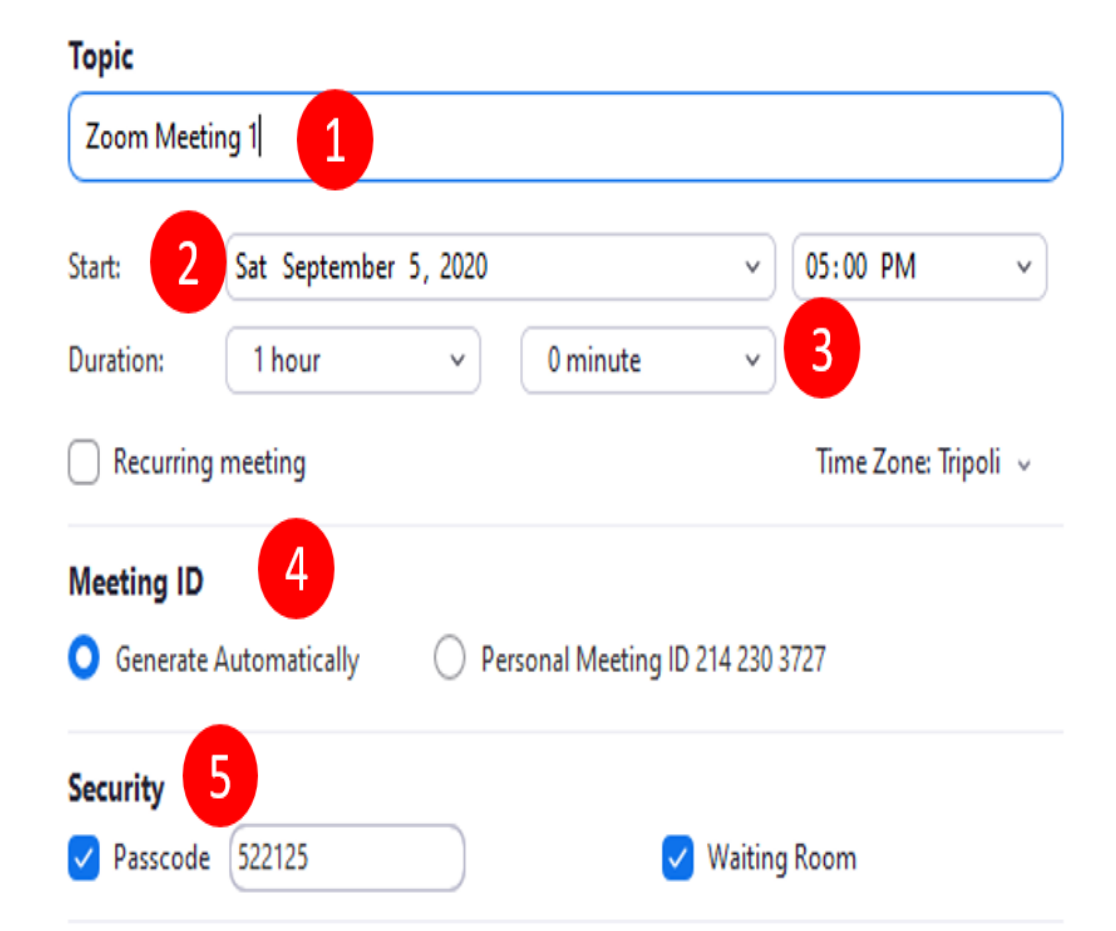

**6 Video** – Check On for Host and Participants. These means that video will be off for all when they join the meeting

- **7 Audio** – Most meetings can be done with Telephone and Computer Audio where the meeting will use the speakers and microphones of your laptop or device.
- **8 Calendar** – Zoom will place this scheduled event on your Google or Outlook calendar. If you are not an active calendar user, choose Other Calendars
- **9** Tap the **Schedule** or **Save** button to complete the process. The meeting is scheduled and the invitation information is displayed.

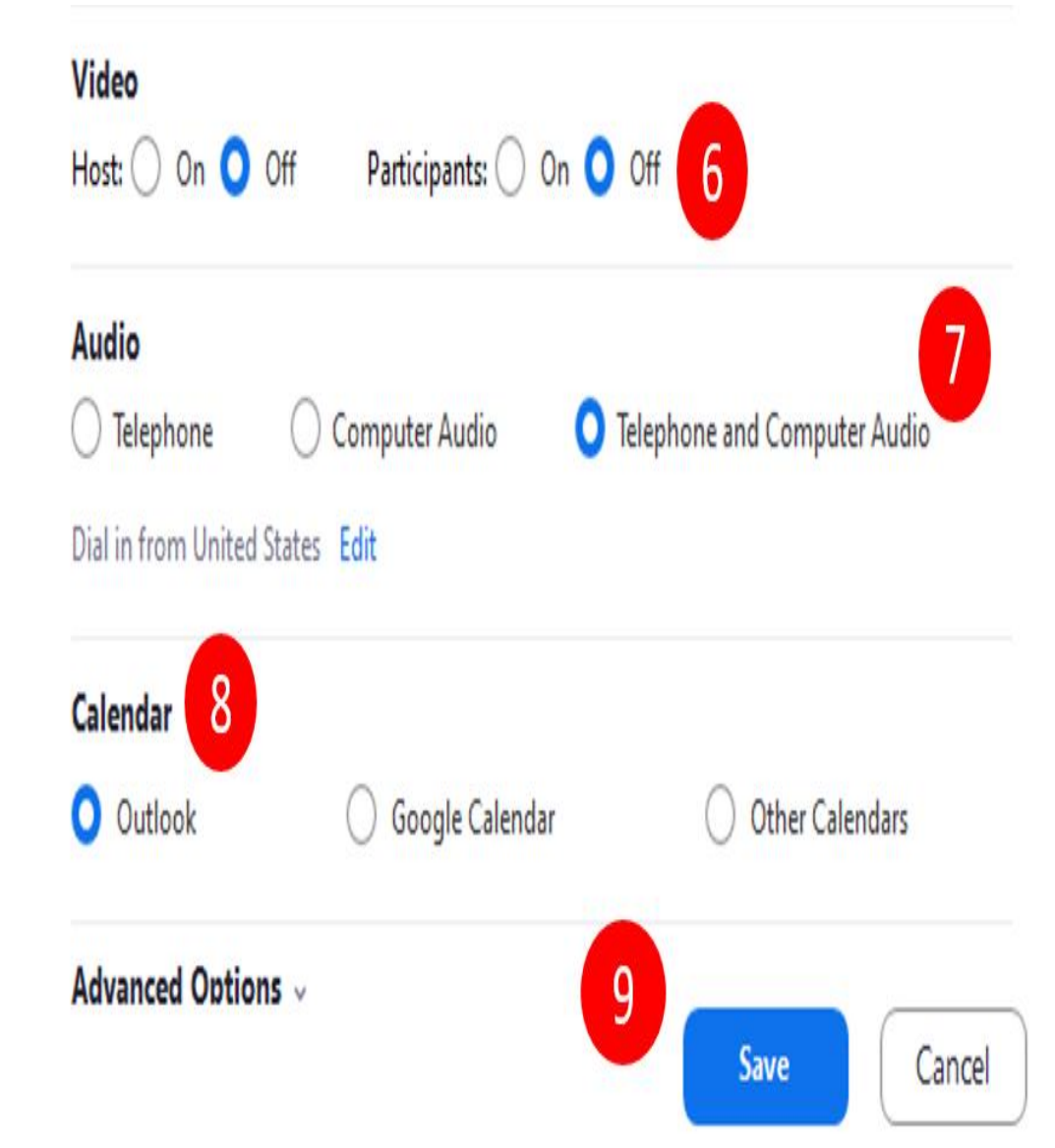

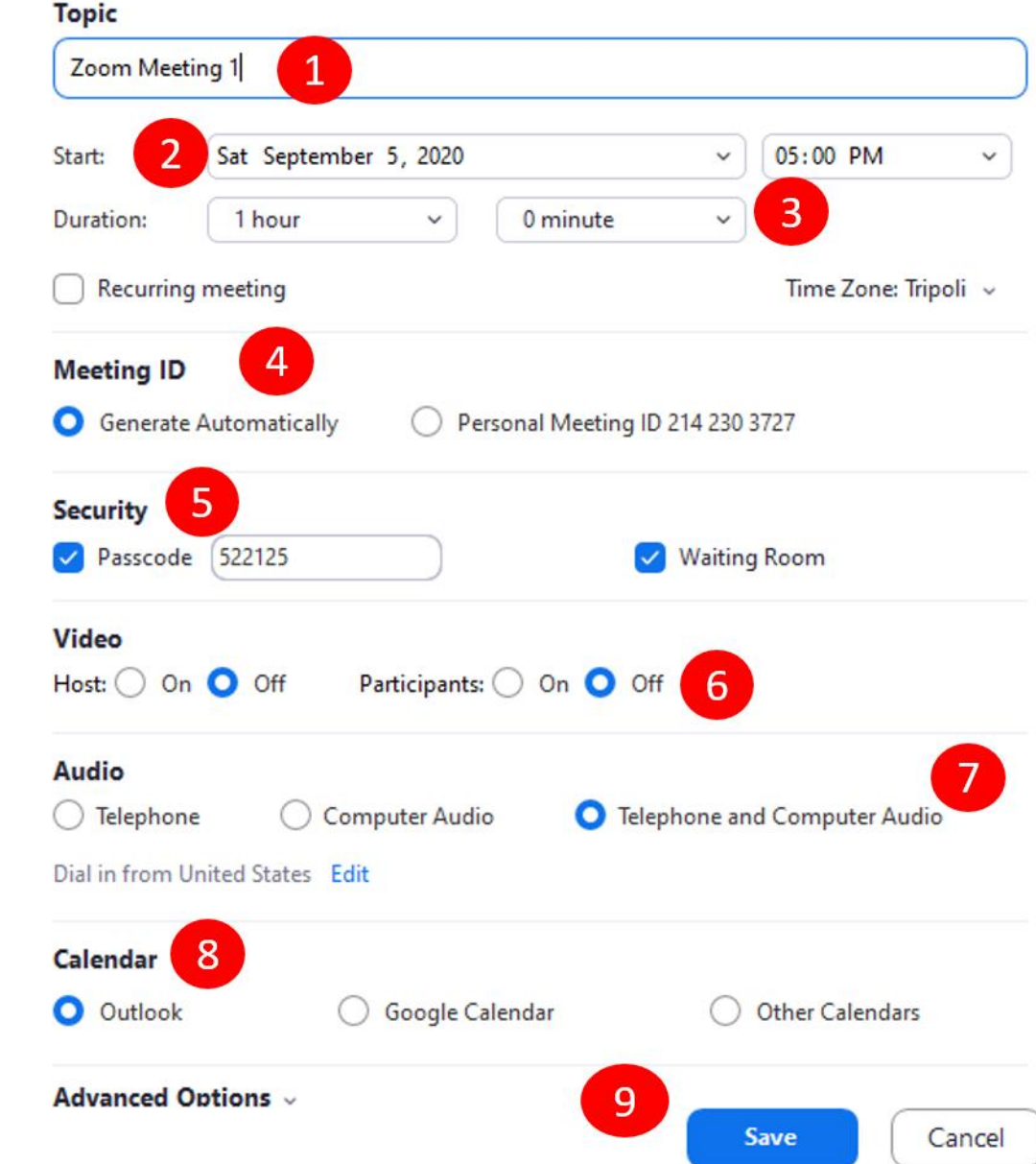

 $\mathcal{E}$ 

# **Over All Schedule Meeting**

#### Method 1:

### Copy and send the invitation to all of the participants by text or email

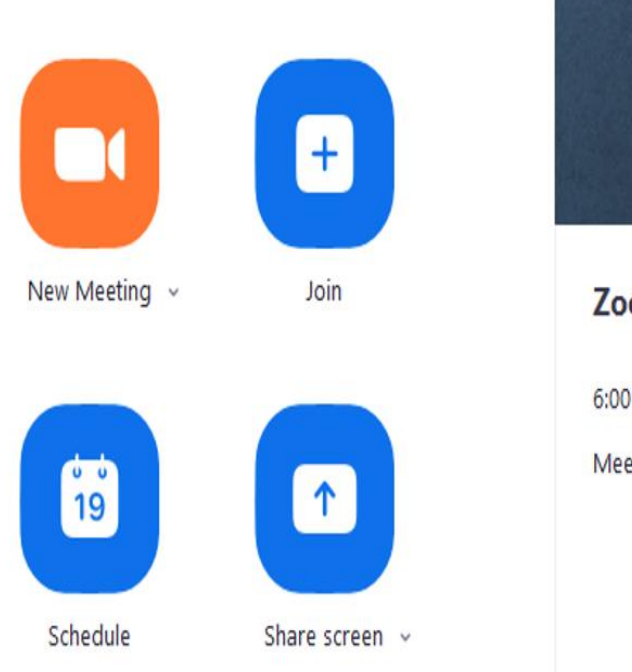

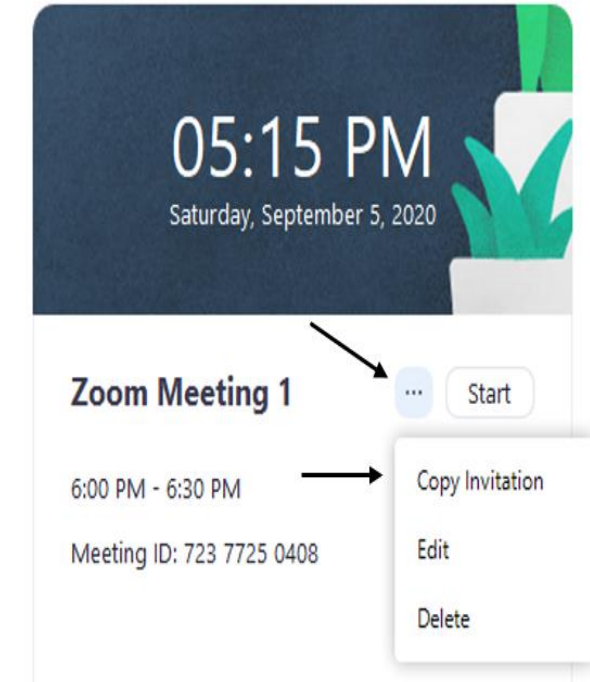

#### Method 2

\* By signing in to your account from the browser [Zoom Sign in](https://us04web.zoom.us/signin) 

#### Sign In

#### **Email Address**

**Email Address** 

Please enter your email address

Password

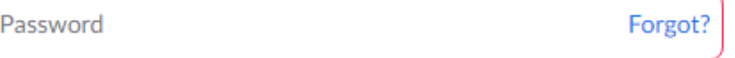

Please enter your password

Zoom is protected by reCAPTCHA and the Privacy Policy and Terms of Service apply.

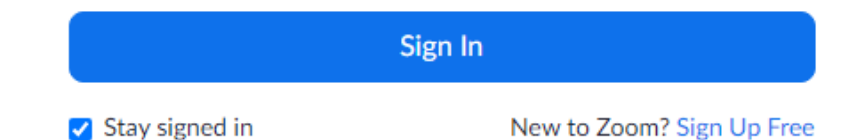

**COMP** 

### \* Choose Meeting

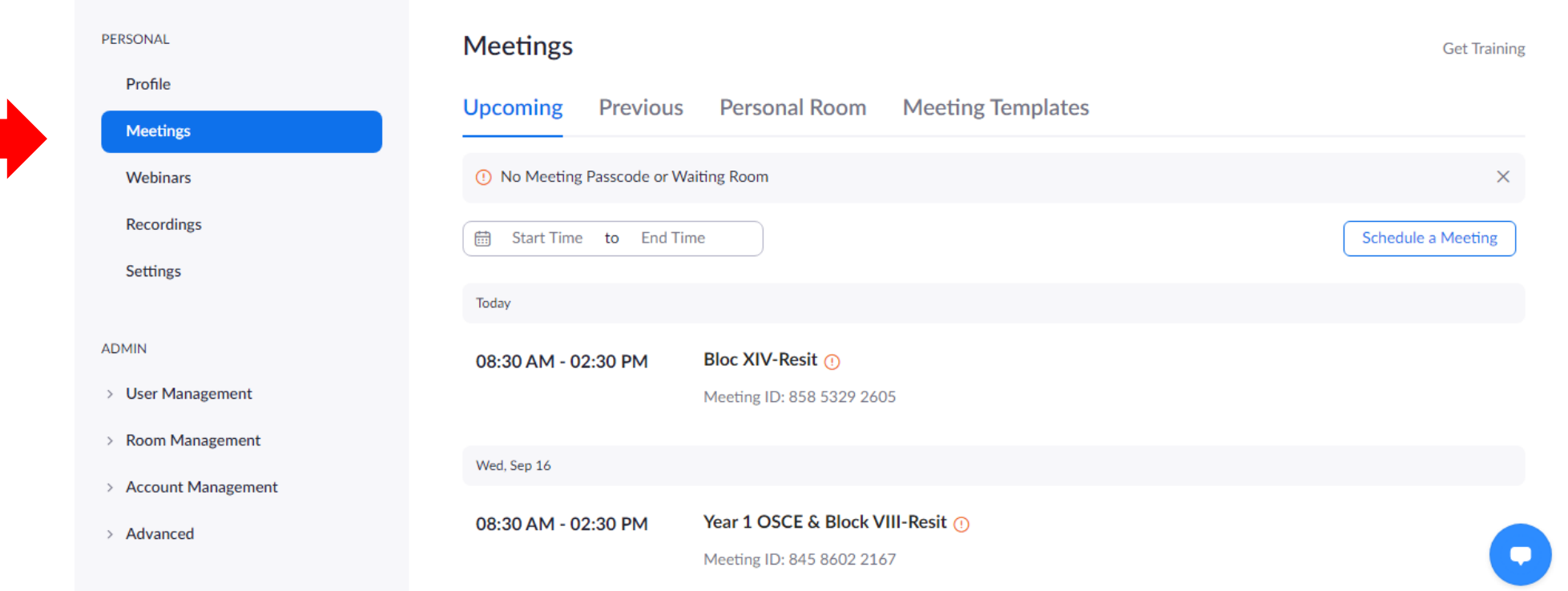

# \* Click on the meeting that you scheduled

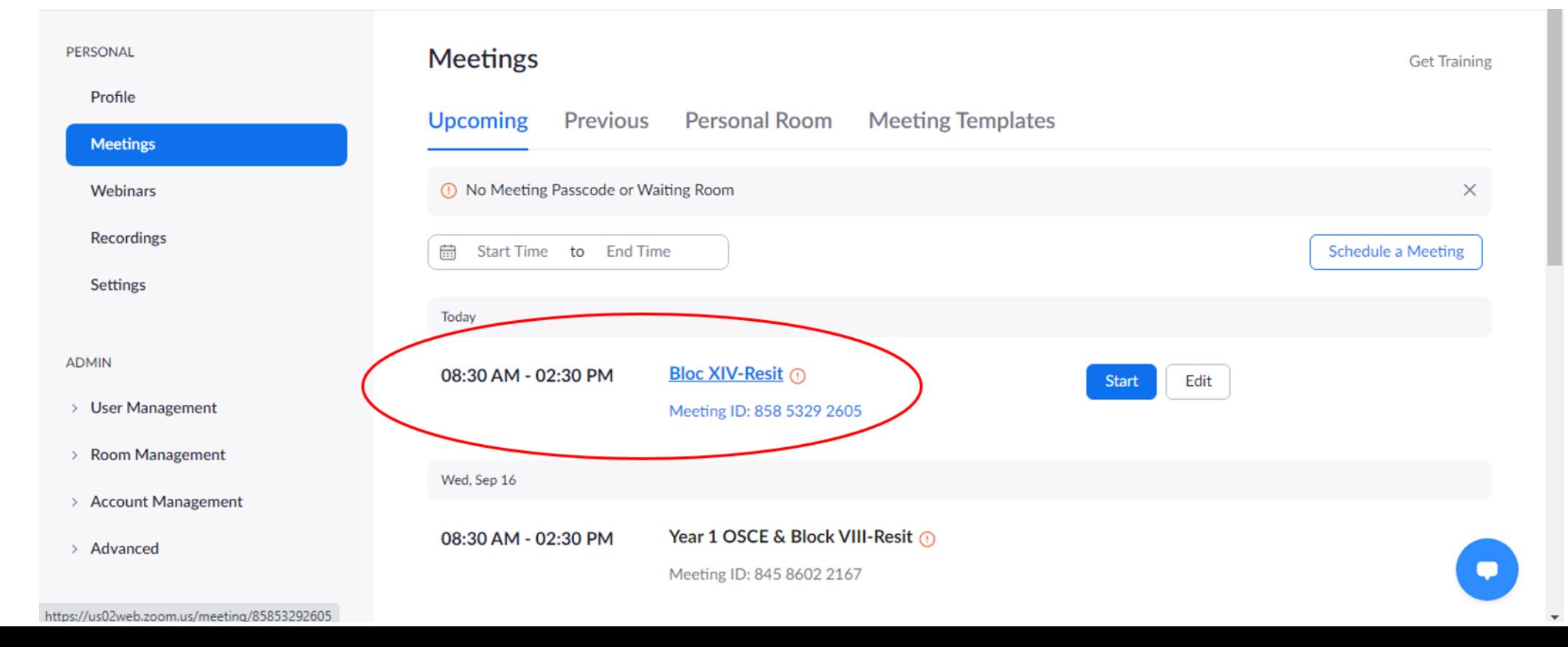

## \* Click on copy invitation

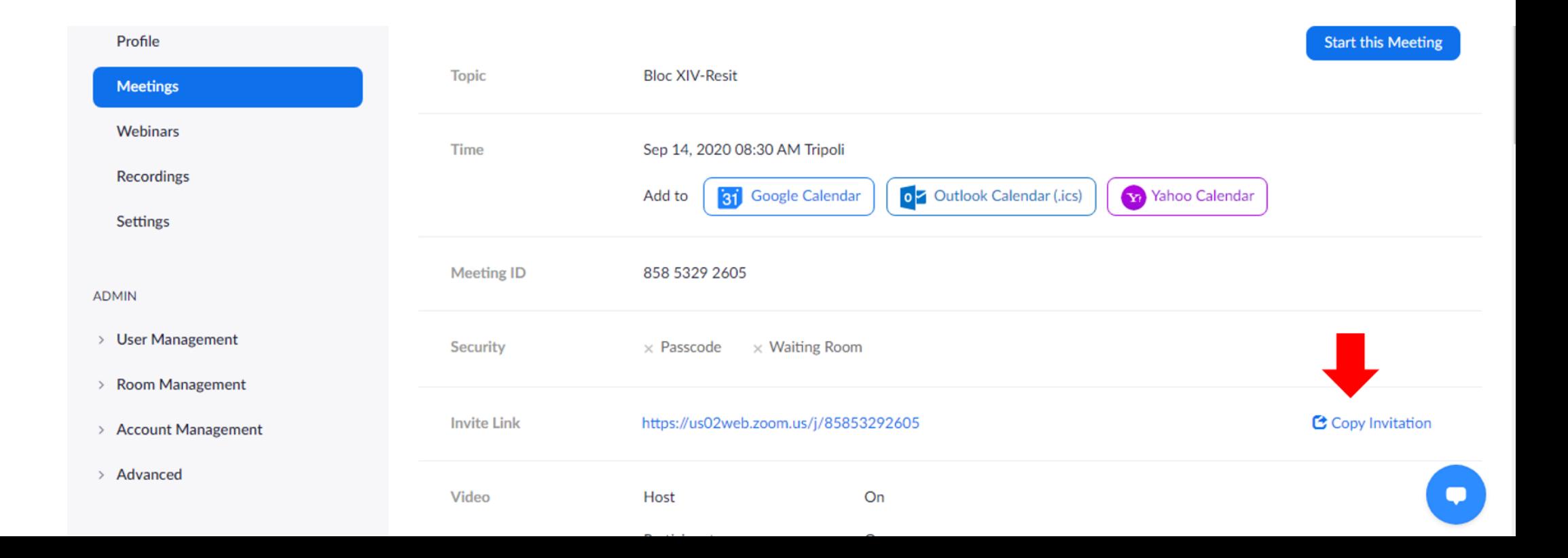

### \* Select and copy the link and the Password ID

## \* Send it to your participants by email

#### Copy Meeting Invitation Meeting Invitation salma bukhatwa is inviting you to a scheduled Zoom meeting. **Topic: Bloc XIV-Resit** Time: Sep 14, 2020 08:30 AM Tripoli Join Zoom Meeting https://us02web.zoom.us/j/85853292605 Meeting ID: 858 5329 2605 One tap mobile +13017158592,,85853292605# US (Germantown) +13126266799..85853292605# US (Chicago) Dial by your location +1 301 715 8592 US (Germantown) +1 312 626 6799 US (Chicago) +1 346 248 7799 US (Houston) +1 669 900 6833 US (San Jose) +1 929 205 6099 US (New York) +1 253 215 8782 US (Tacoma)

**Copy Meeting Invitation** 

Cancel

# **3 – Start the Meeting**

### Simply click on Start to start the Zoom meeting.

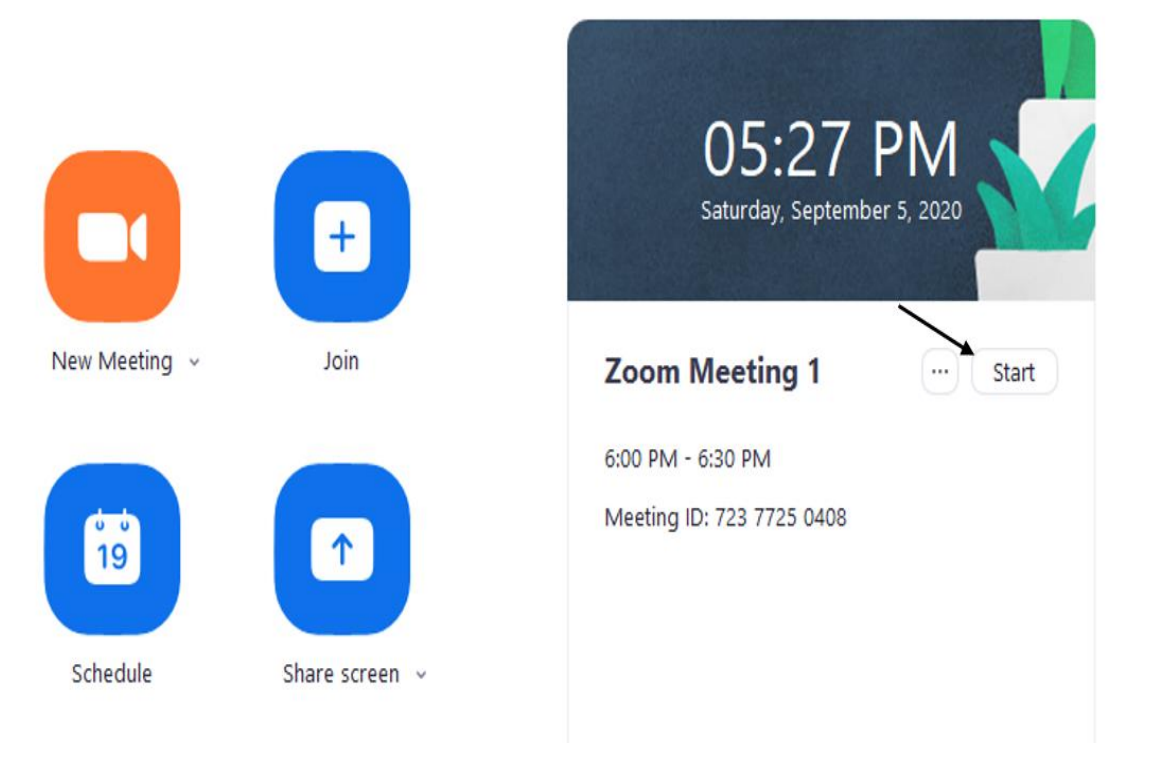

# HOW TO MAKE A PARTICIPANT CO-HOST !?

### 1- Click on participants

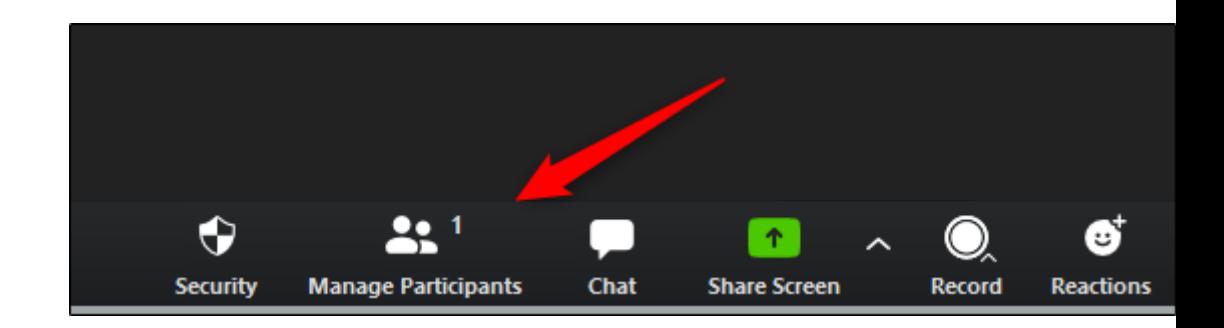

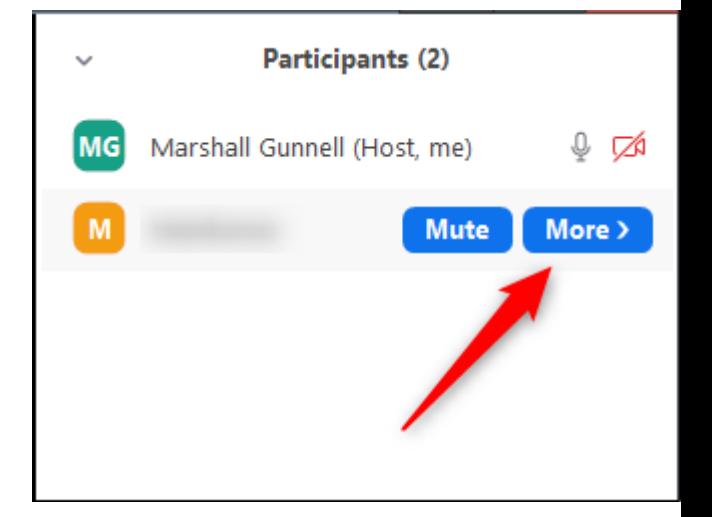

#### 2- Click more

### 3- Choose make a co-host

4-A pop-up message will appear confirming that you want to make this participant the co-host of your meeting. Select the "Yes" button to proceed.Zoom

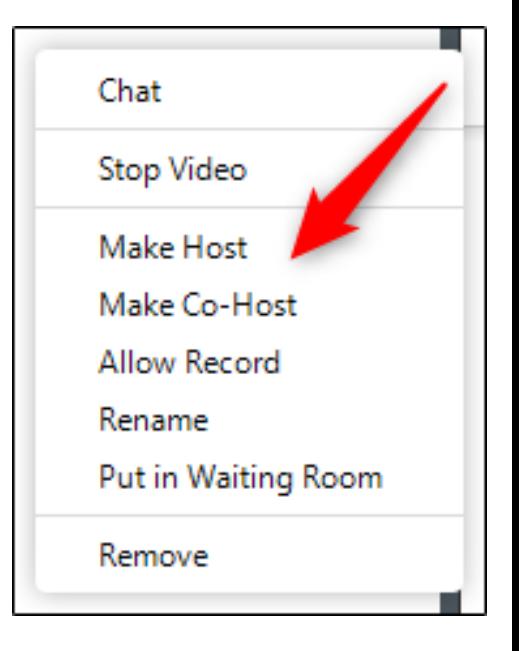

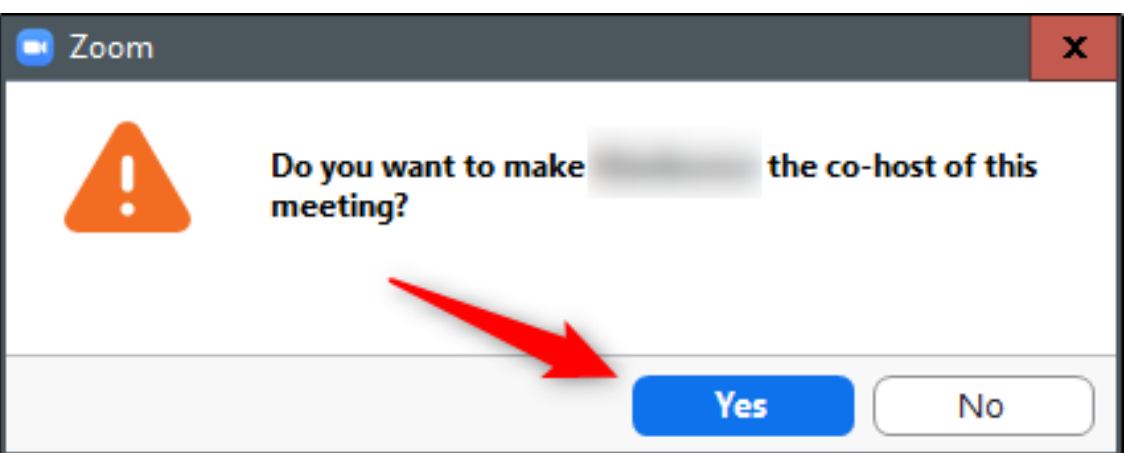

If you want to revoke co-host privileges, hover over the co-host's name, click the "More" option, and then select "Withdraw Co-Host Permission" from the menu.

### Note that :

You can add an unlimited number of co-hosts to a Zoom meeting using this method.

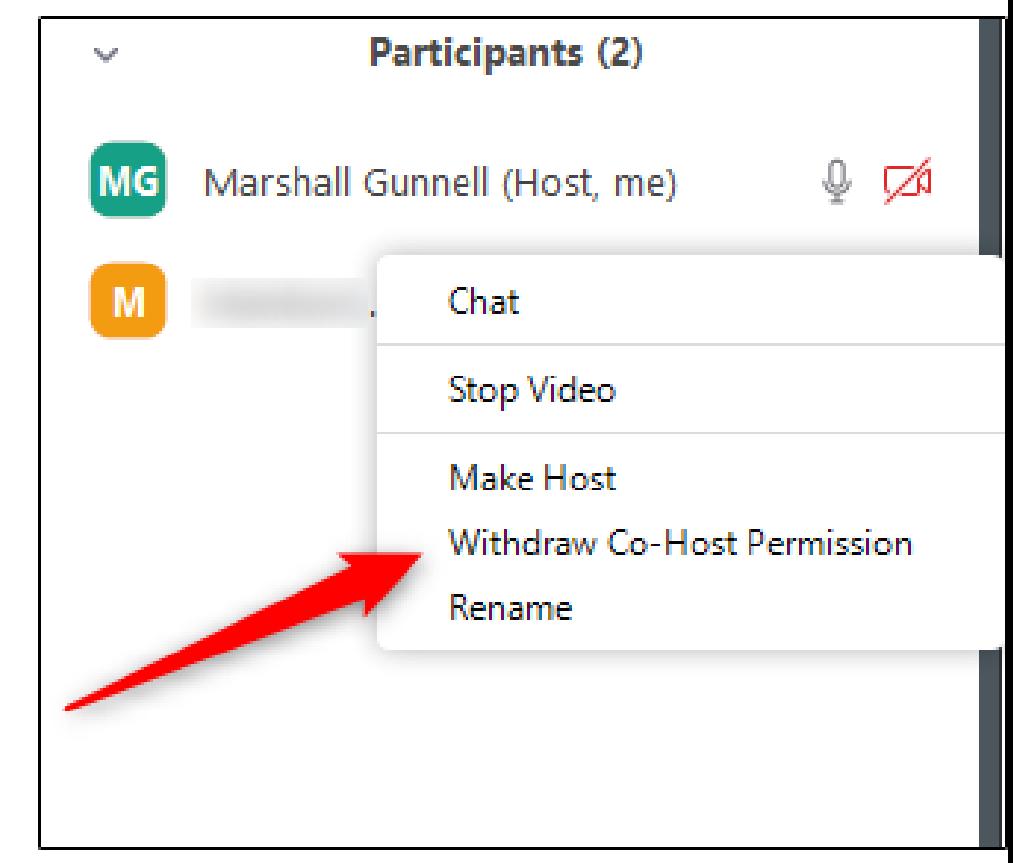

If you need to leave the meeting earlier than expected, be sure to Pass over hosting privileges before you do, or else the video conference will abruptly end the moment you exit the call.

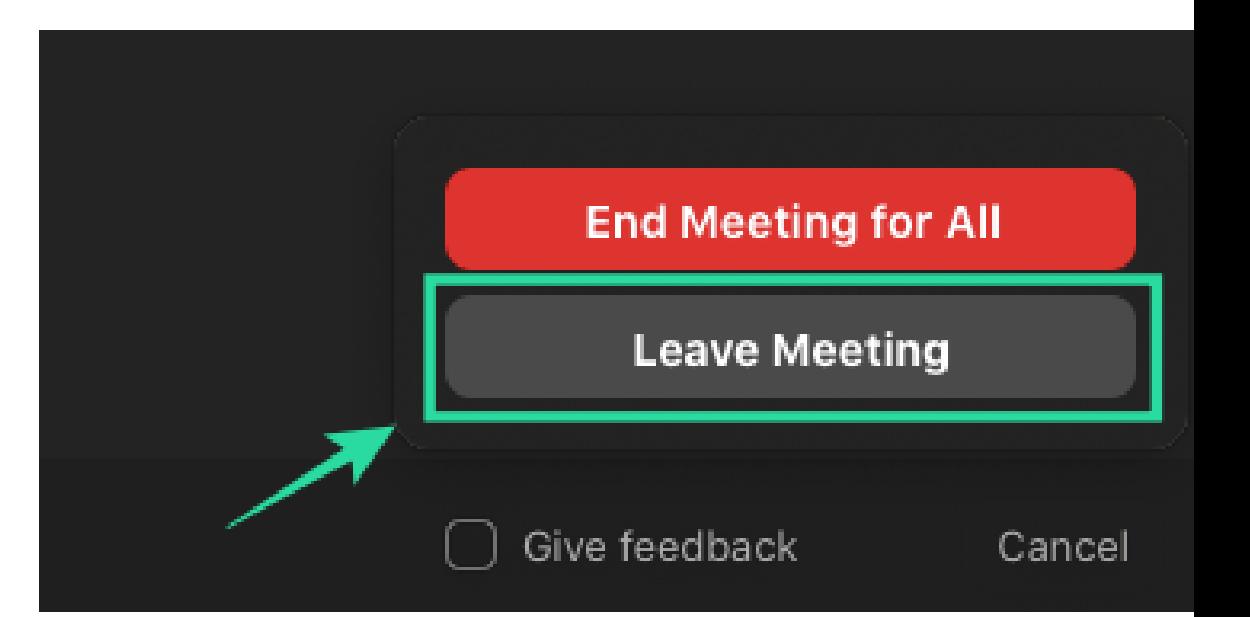

# HOW TO MAKE A PARTICIPANT HOST 1?

1- Select the "Manage Participants" option at the bottom of the window

### 2- Click more

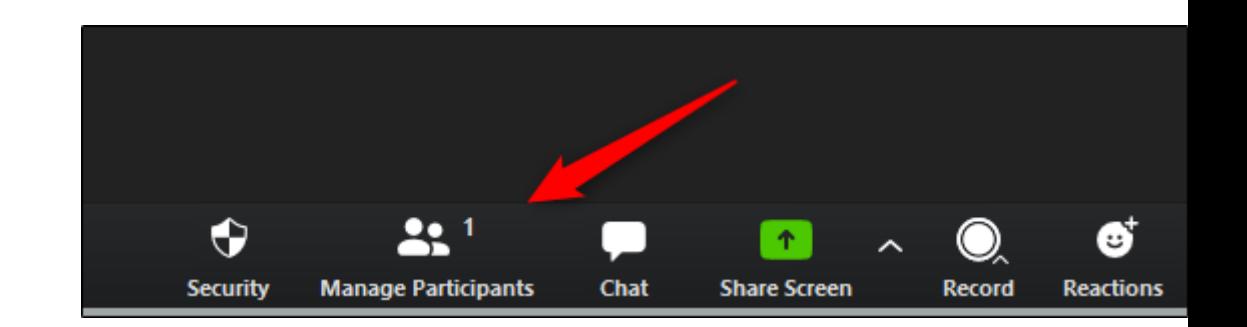

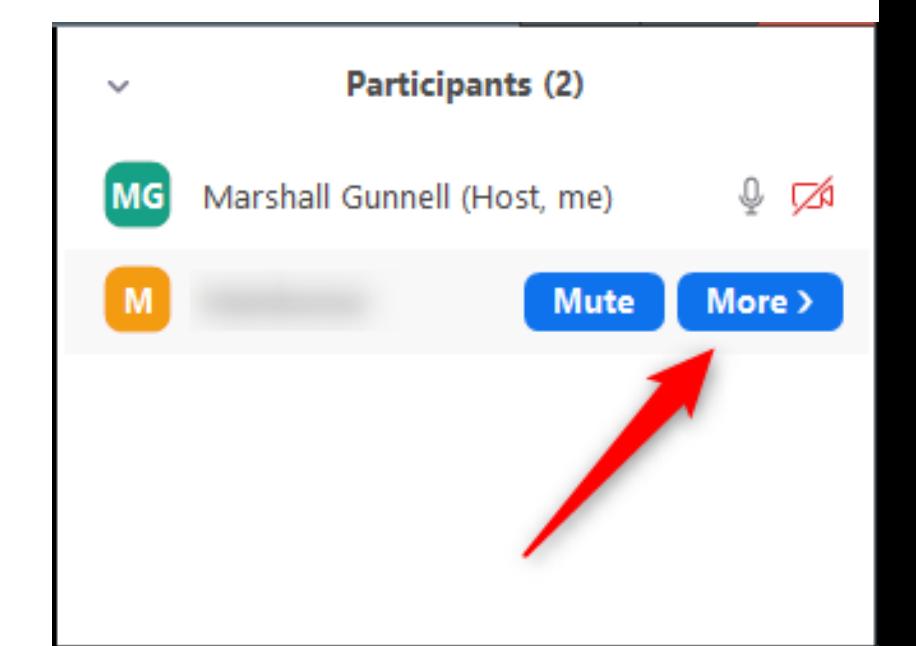

3-In the menu that appears, click the "Make Host" option

4- A message will appear asking if you're sure you'd like to change the host to <participant's name>. Select "Yes."

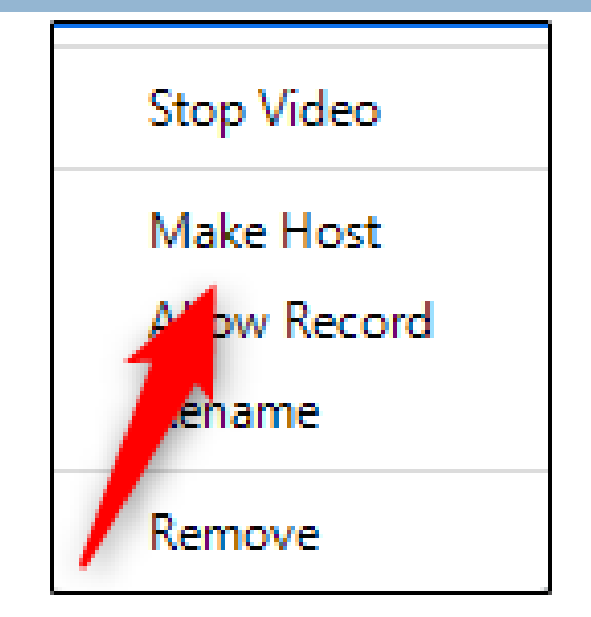

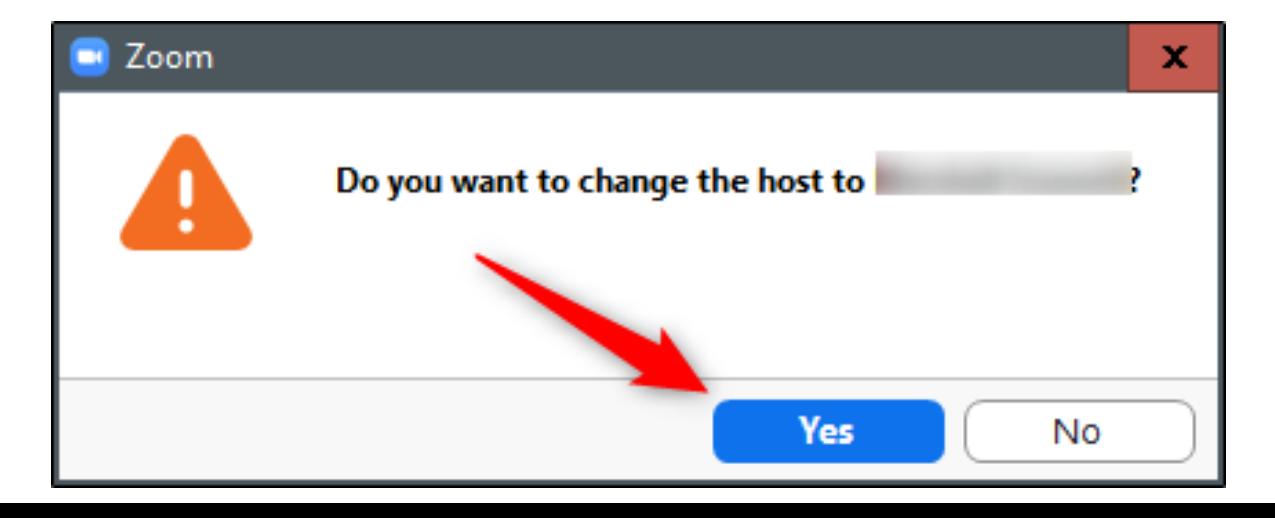

# HOW TO END MEETING !?

To end the meeting you need to click on the red button **End** at the left corner of the Zoom tool bar

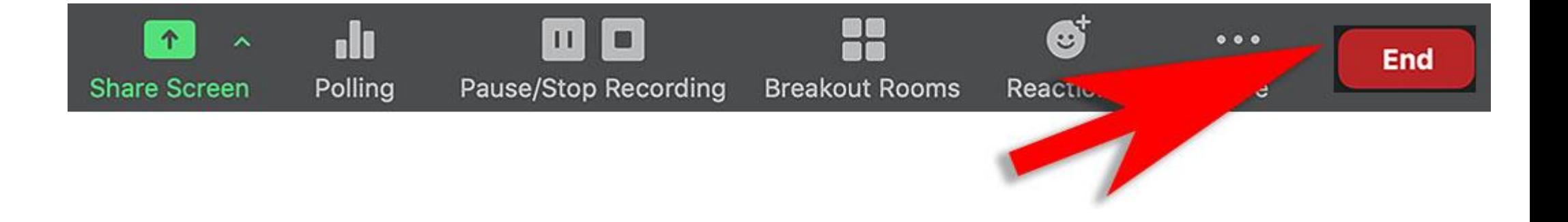

## There 2 choices : 1- End Meeting for all ( You will end the meeting for all participants ) 2-Leave Meeting ( You are

the only one who will leave the meeting )

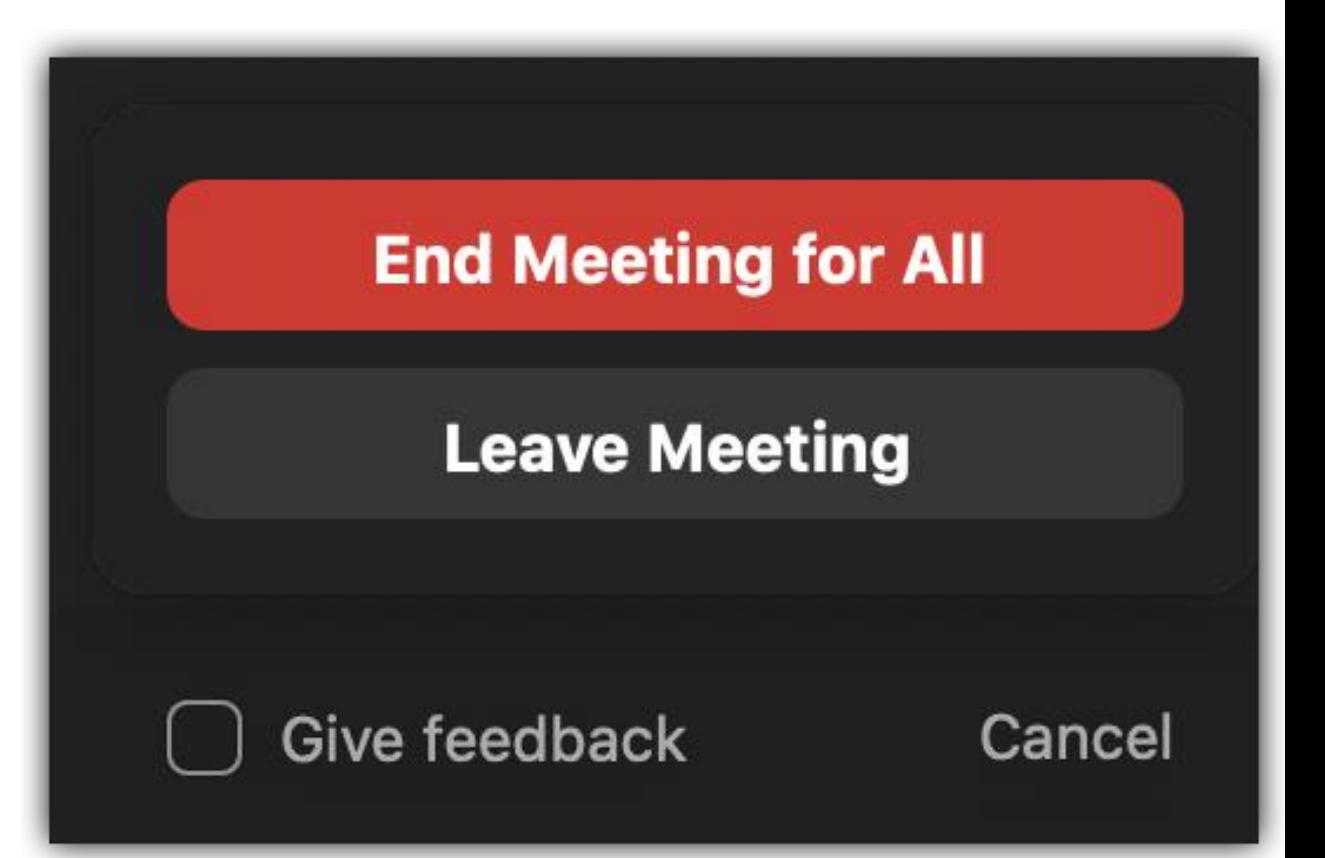

# **How to Enable and Create** Breakout Rooms in Zoom

First, you'l[l](http://zoom.us/) need to log onto [zoom.us](http://zoom.us/) 's website, not the app itself, to enable breakout room functionality. **1.** Sign in with your username and password on [zoom.us](http://zoom.us/) . **2.** Go to your account by clicking "My Account" in the topright corner.

#### **3.** Under the "Personal" heading in the left sidebar, click "Settings."

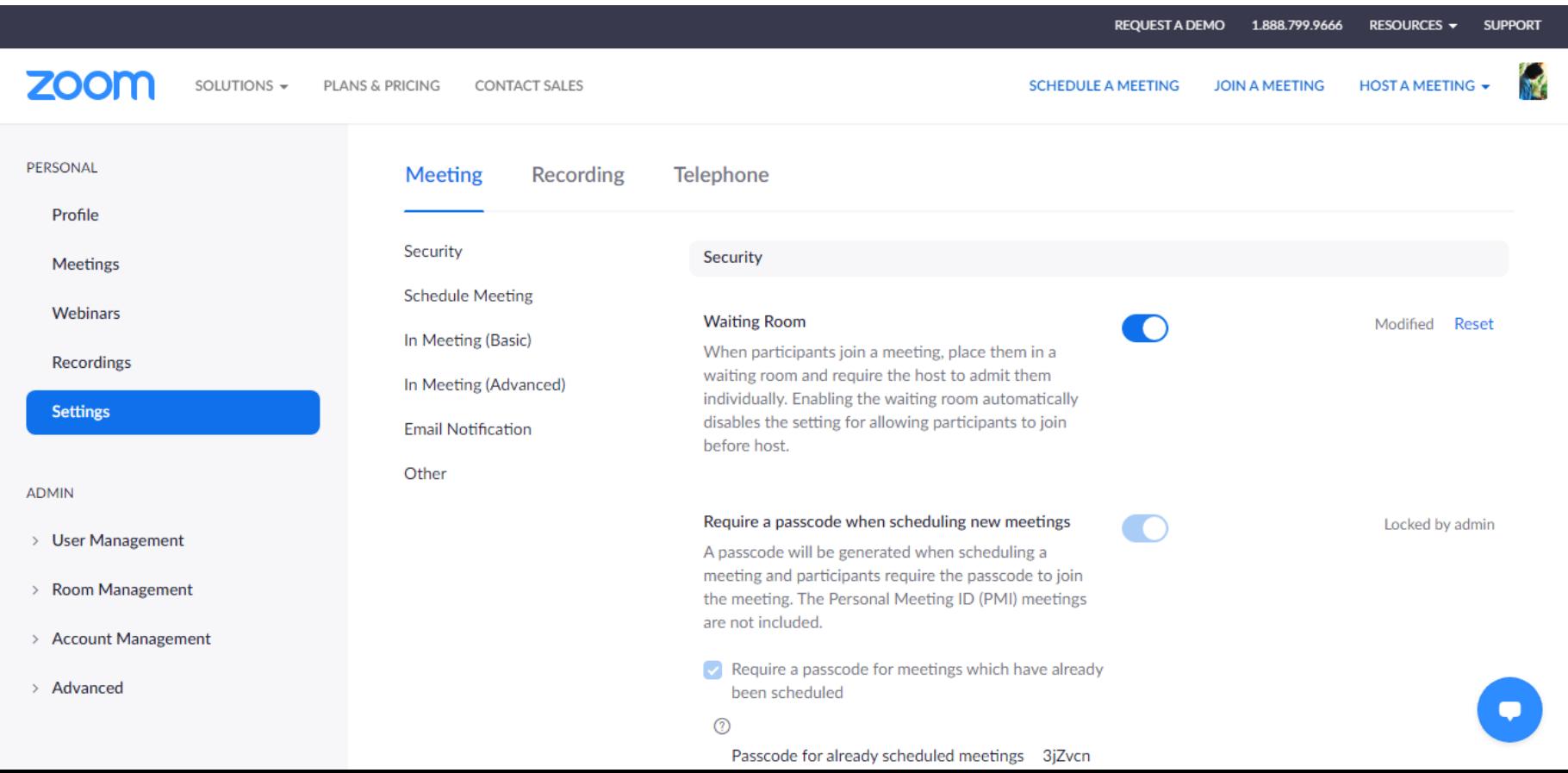

**4.** Under the Meetings tab (which is selected by default), scroll down to the "In Meeting (Advanced)" category. **5.** From here, click the switch to enable breakout rooms. **Note that :**

T his step is one time thing only for the first time you open Zoom

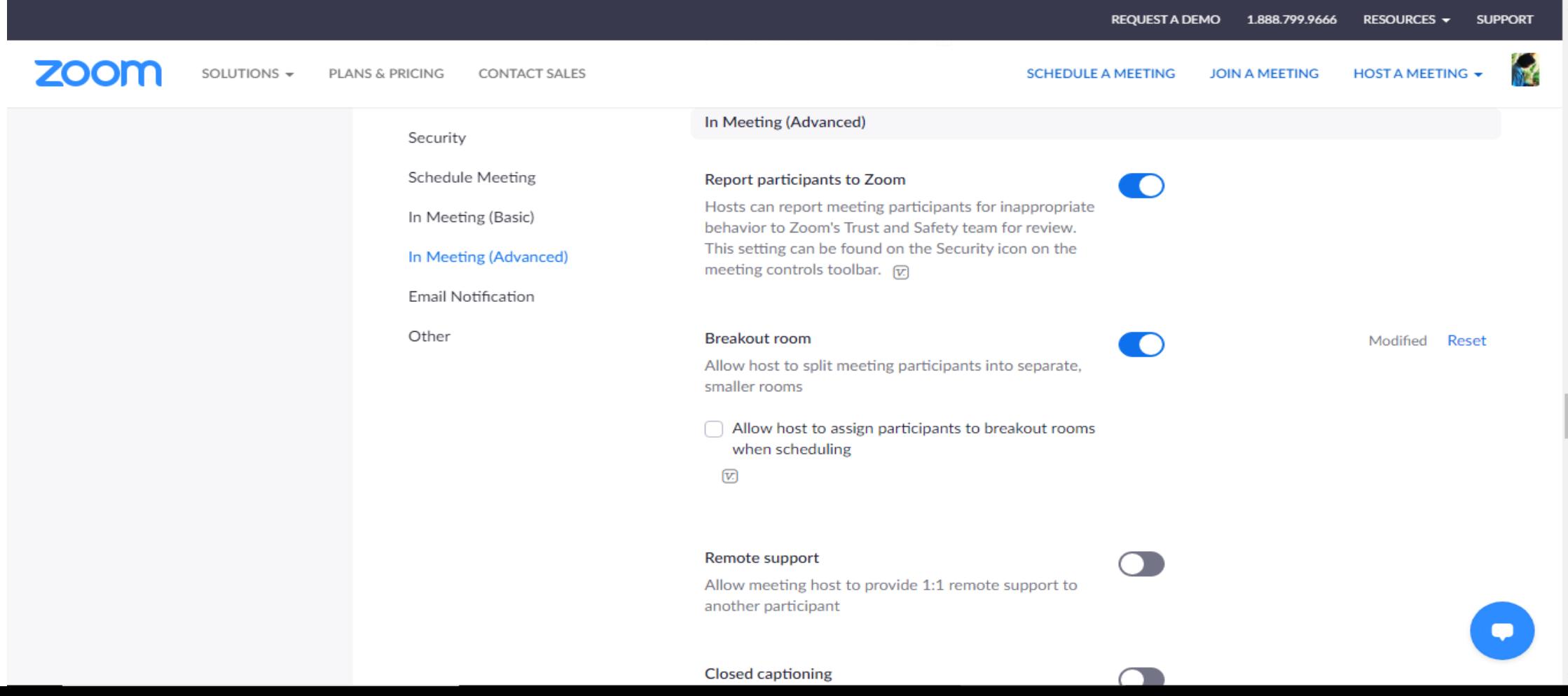

**6.** When the meeting begins, in the bottom toolbar you'll now see a "Breakout Rooms" icon that wasn't there previously. Click it.

**7.** From here, you can either allow Zoom to automatically sort your participants into the number of rooms you select, or sort out each room manually.

#### Talking: **Create Breakout Rooms Meeting Topic:** Assign 0 participants into  $\begin{vmatrix} 1 & \downarrow \\ \downarrow \end{vmatrix}$  Rooms: Host: Passcode:  $\bullet$  Automatically  $\circ$  Manually **Numeric Passcode:** (Telephone/Room Systems) 0 participants per room Invite Link: SWp. **Create Rooms Join Audio Share Screen Invite Others**

2 Zoom Meeting

 $\circledcirc$ 

 $\Box$   $\times$ 

 $\mathsf{End}$ 

Choose Manually so you can assign the participants into their proper room then write the Rooms.No you need in the meting after that click create rooms

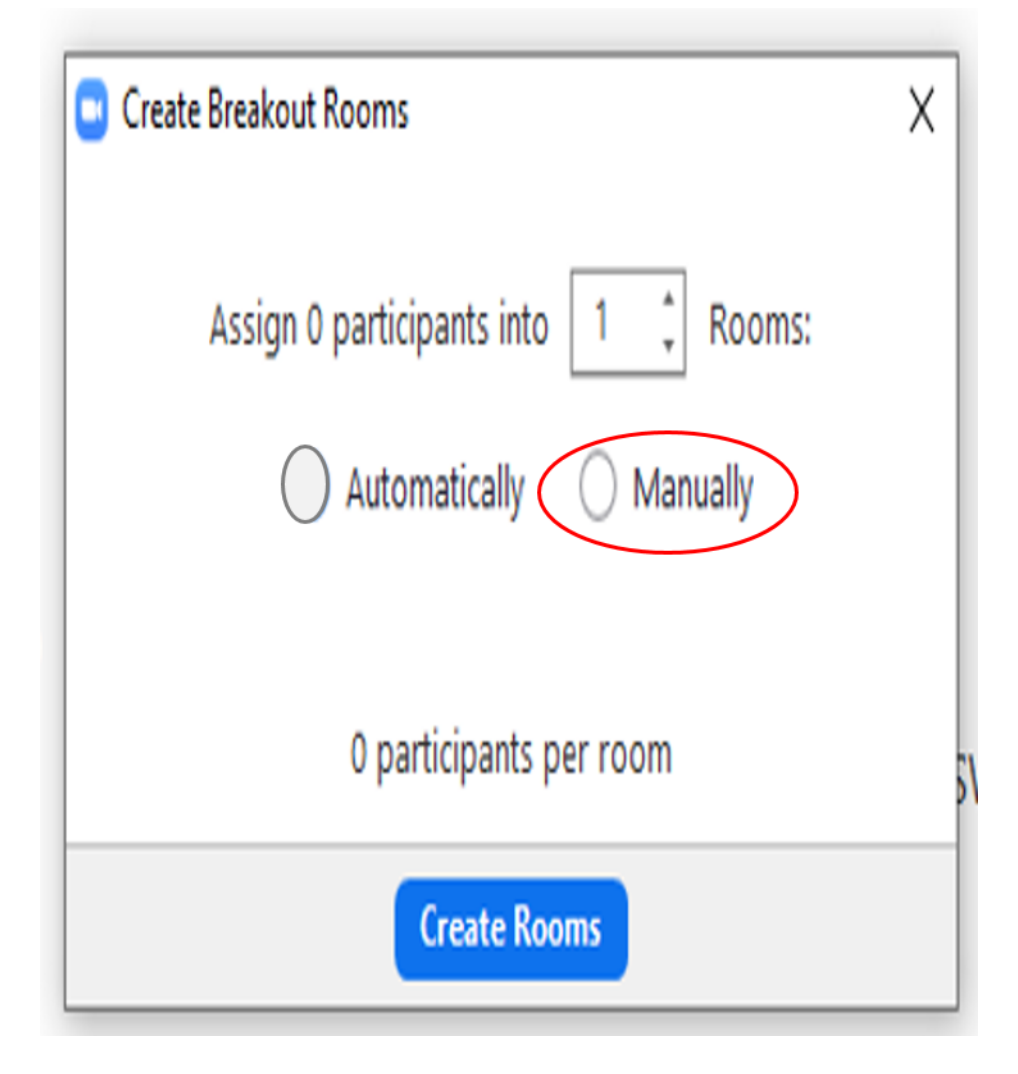

# **How to give a record permission to a participant ?!**

# 1- Click on more

### 2- Choose Allow record

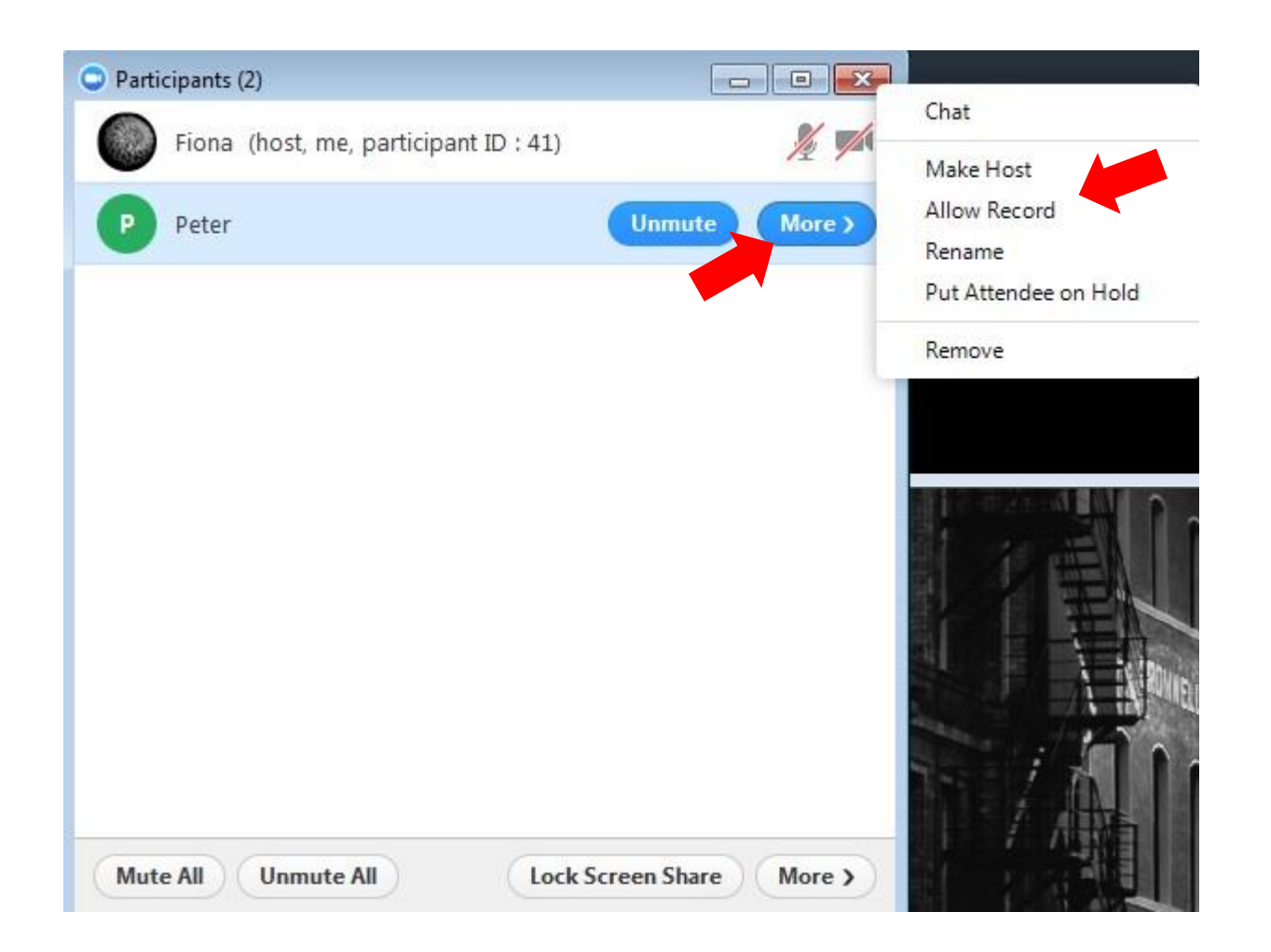

# **How to Manage a Breakout Room in Zoom**

#### **A Dialogue Box Will Show The Rooms You've Created.**

\* Click a Assign to assign a participant into the room.

\* Select the "Options" button to enable your various breakout room settings except Move all participants into breakout room automatically , sometimes you need to able Allow participants to return to the main session in case needed

\* In case you need more room you can click on Add Room

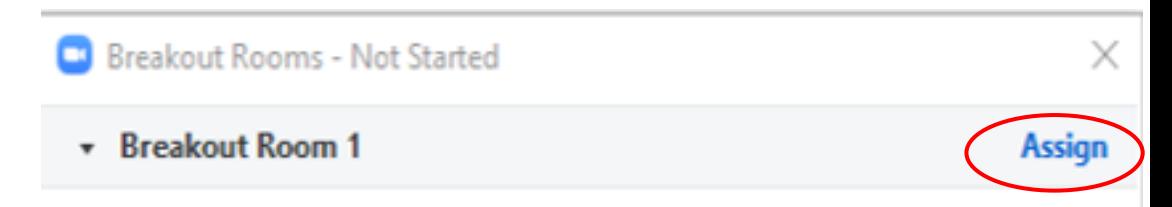

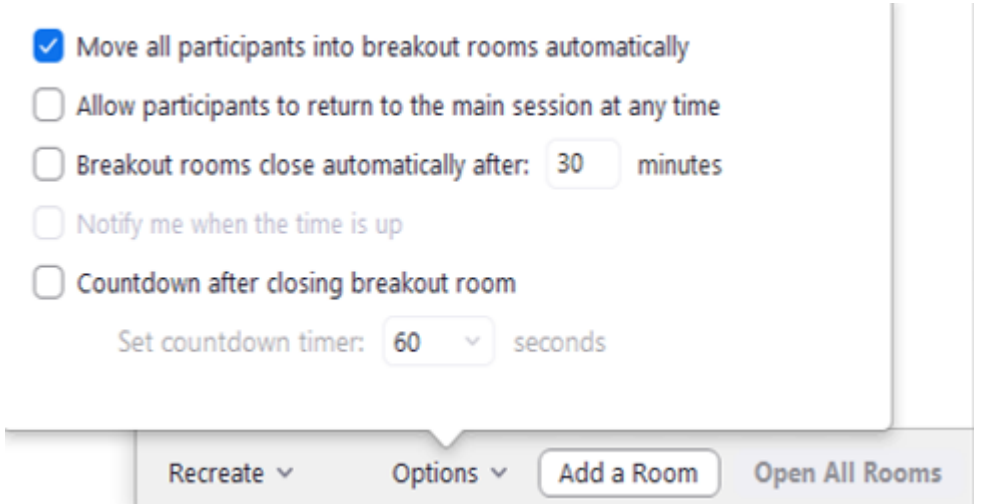

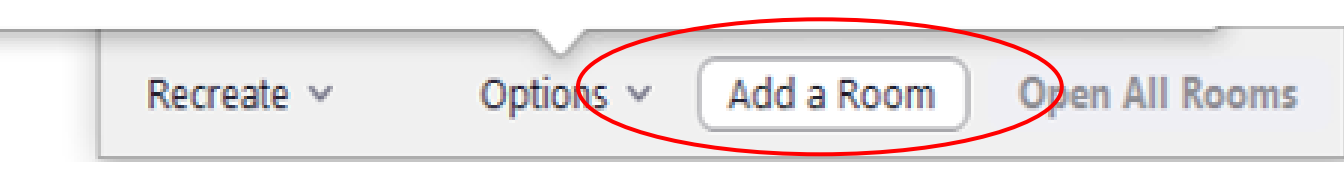

\* Select "Recreate " choose automatically so your participants will join their rooms automatically once you assigned them

- \* Click Recreate rooms
- \* Select "Open All Rooms" to officially start your breakout sessions.

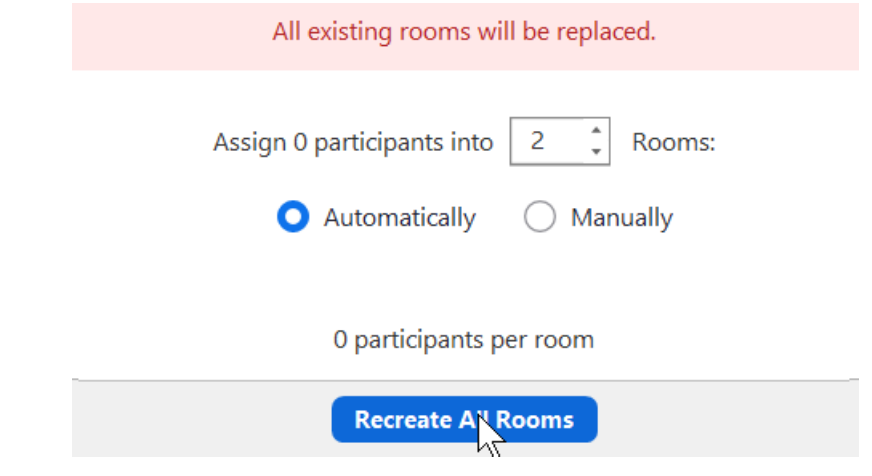

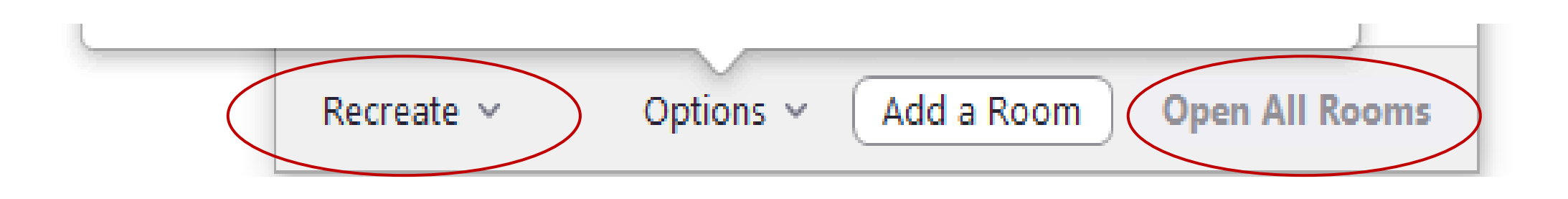

### \* You can Rename a room by clicking on the room and choose Rename

\* Or you can delete it by clicking on Delete

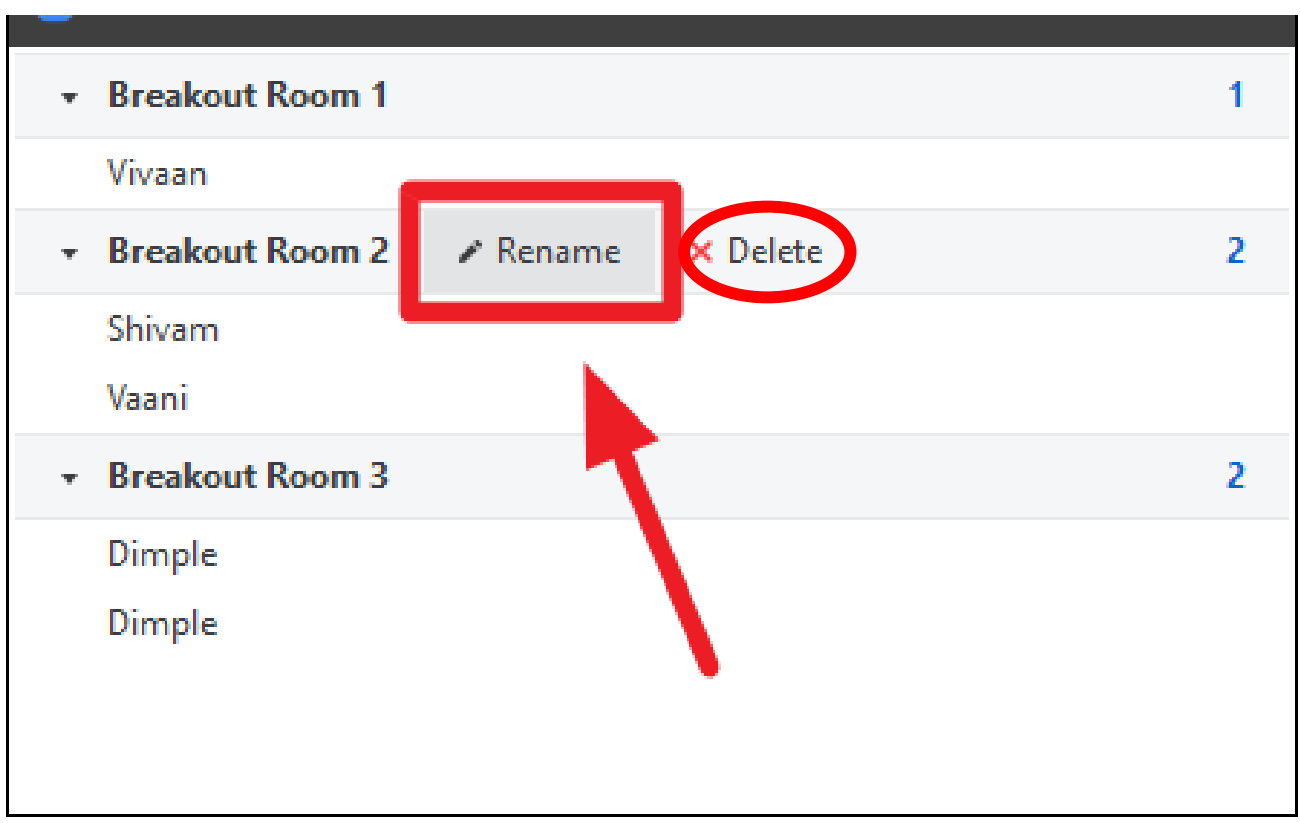

# **How to Move , remove, exchange a participants ?**

1- You can move a participant from room to room by simply clicking on Move to then choose the desired room

2- You can remove a participant by clicking on More and choose Remove option

3- You can exchange participant between rooms by simply clicking on Exchange

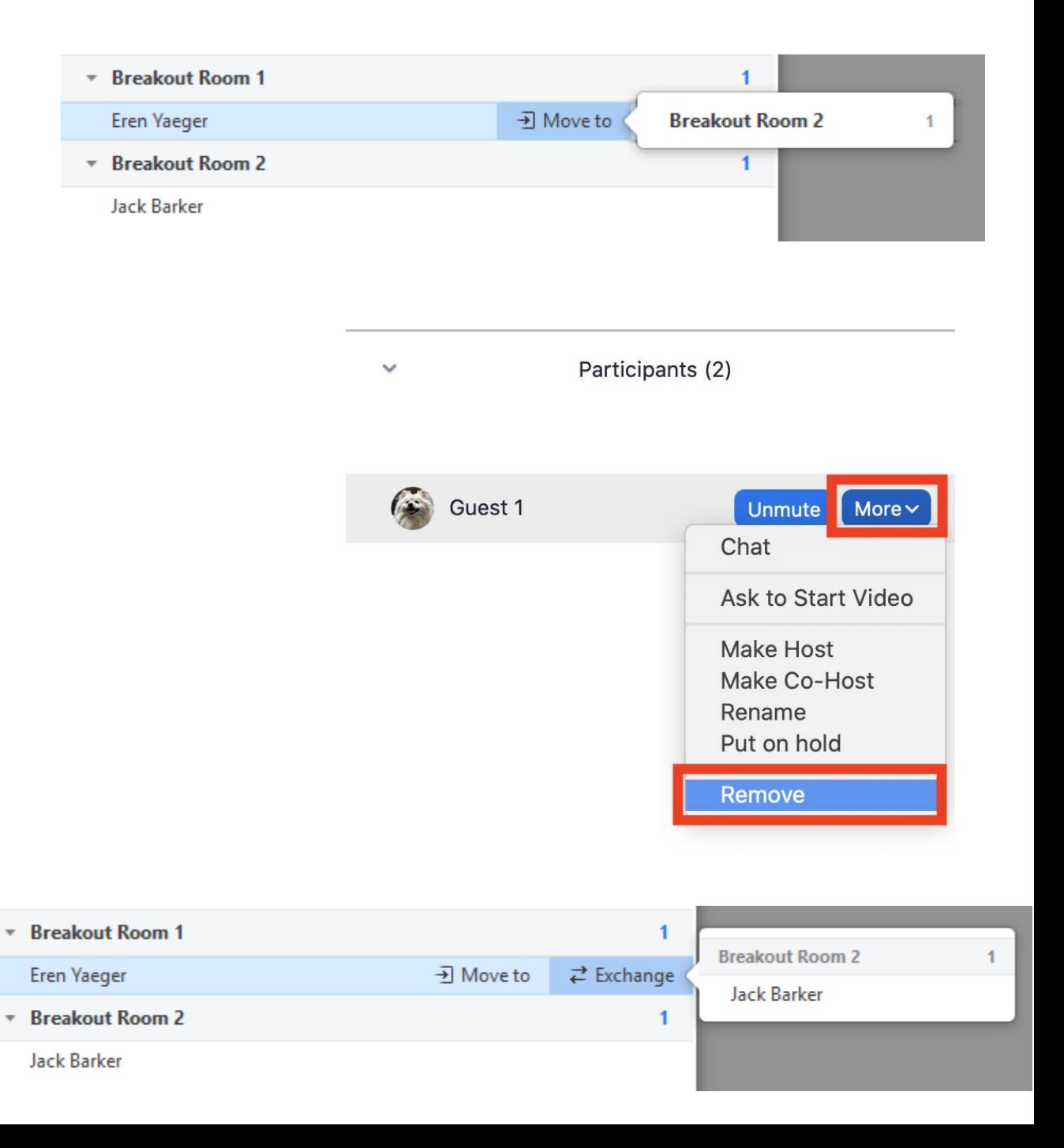

# **How to join and leave a Breakout room**

As a host of the meeting you can leave and join a breakout room simply by :

1- Click on join

2- Click on leave or join to another Breakout room if you want

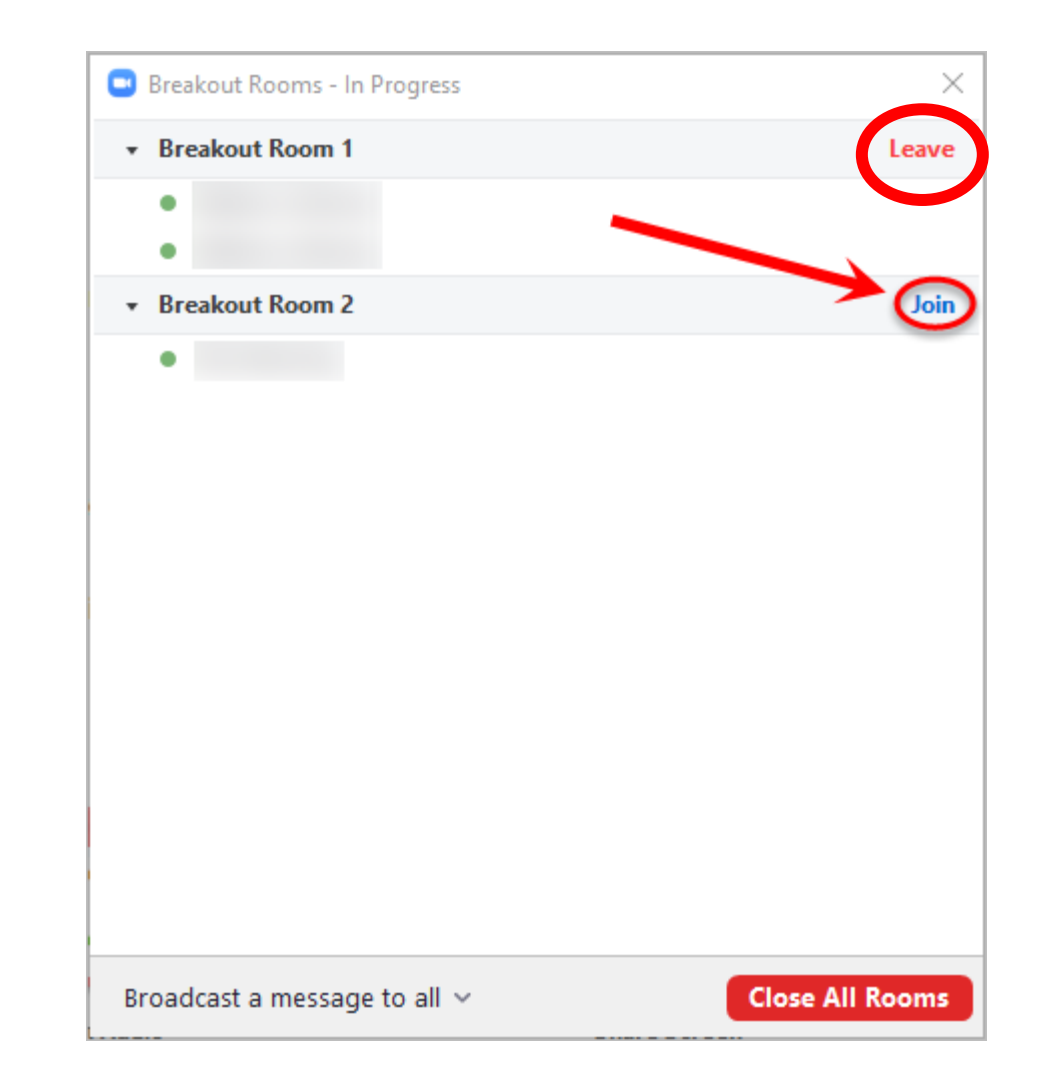

# **Thank You**